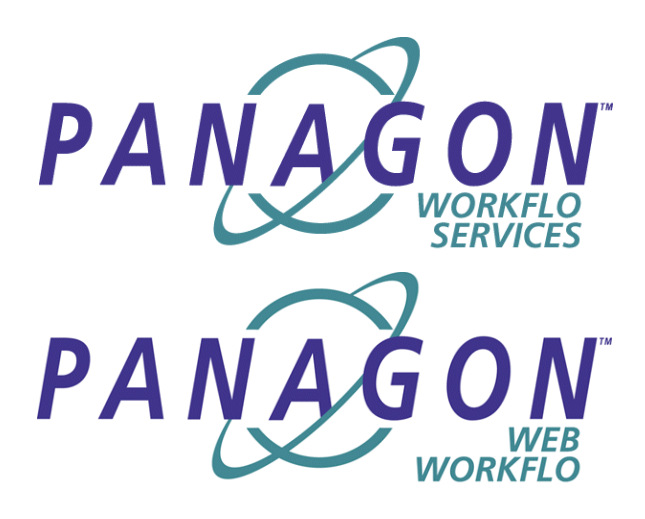

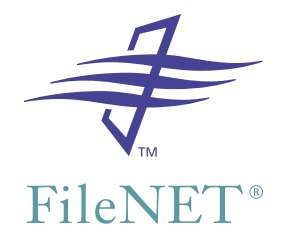

# **Panagon WorkFlo Services for Windows Installation Handbook**

**Release 5.0 September 2002**

FileNET, ValueNET, Visual WorkFlo, and OSAR are registered trademarks of FileNET Corporation.

Panagon, Document Warehouse, UserNET, and The Substance Behind eBusiness are trademarks of FileNET Corporation.

All other product and brand names are trademarks or registered trademarks of their respective companies.

Copyright © 2000, 2002 FileNET Corporation. All rights reserved.

FileNET Corporation 3565 Harbor Boulevard Costa Mesa, California 92626 800.FILENET (345.3638) Outside the U.S., call: 1.714.327.3400 www.filenet.com

#### **Notices**

This document contains information proprietary to FileNET Corporation (FileNET). Due to continuing product development, product specifications and capabilities are subject to change without notice. You may not disclose or use any proprietary information or reproduce or transmit any part of this document in any form or by any means, electronic or mechanical, for any purpose, without written permission from FileNET.

FileNET has made every effort to keep the information in this document current and accurate as of the date of publication or revision. However, FileNET does not guarantee or imply that this document is error free or accurate with regard to any particular specification. In no event will FileNET be liable for direct, indirect, special incidental, or consequential damages resulting from any defect in the documentation, even if advised of the possibility of such damages. No FileNET agent, dealer, or employee is authorized to make any modification, extension, or addition to the above statements.

FileNET may have patents, patent applications, trademarks, copyrights, or other intellectual property rights covering subject matter in this document. Furnishing this document does not provide any license to these patents, trademarks, copyrights, or other intellectual property. FileNET is a registered trademark. Copyright © 2000, 2002 FileNET Corp. All Rights Reserved.

This product incorporates an Apache Software Foundation XML Parser. Apache assumes no liability for any claim that may arise regarding this incorporation. In addition, FileNET disclaims all warranties, both express and implied, arising from the use of the Apache XML Parser. Copyright © 1999-2000 The Apache Software Foundation. All rights reserved. [http://](http://www.apache.org/licenses/LICENSE) [www.apache.org/licenses/LICENSE](http://www.apache.org/licenses/LICENSE).

All other brands, products, and company names mentioned are trademarks of their respective owners.

Please take a few moments to read the License Agreement in ["Appendix A –](#page-69-0) [Software License Agreement" on page 70](#page-69-0). By installing the **Panagon software**, the customer agrees to be bound by the terms of this agreement.

# **[Contents](#page-9-0)**

## **[About This Manual 10](#page-9-0)**

**[Conventions Used in the eProcess Documentation 10](#page-9-1)**

**[Education 11](#page-10-0)**

**[Comments and Suggestions 11](#page-10-1)**

## **1 [Before You Install 13](#page-12-0)**

#### **[eProcess System Overview 14](#page-13-0)**

[Workflow Server 15](#page-14-0) [Web Servers 15](#page-14-1) [End-User and Developer Workstations 16](#page-15-0) [Content Servers 16](#page-15-1) [Remote Database Server 16](#page-15-2) [Application Server 16](#page-15-3) [Cluster Server 17](#page-16-0) [Image Services Libraries 17](#page-16-1) [SMTP Server 17](#page-16-2)

#### **[System Prerequisites 17](#page-16-3)**

**[Find the WorkFlo Services Install Procedures You Need 19](#page-18-0)**

[eProcess with Imaging 20](#page-19-0) [Standalone eProcess 20](#page-19-1)

# **2 [Installing eProcess with Imaging 23](#page-22-0)**

**[Installing WorkFlo Services on a Microsoft Root Server 23](#page-22-1)**

**[Configure the Workflow Server 25](#page-24-0)**

[Build Configuration Files 29](#page-28-0) [Verify the NCH database 30](#page-29-0)

**[Change Character Conversions \(SQL Server only, optional\) 33](#page-32-0)**

## **3 [Installing Standalone eProcess with Oracle 34](#page-33-0)**

#### **[Installing and Setting Up RDBMS 34](#page-33-1)**

[FileNET-Controlled Oracle 35](#page-34-0) [Install Oracle Patch #1507768 \(Pentium IV only\) 35](#page-34-1) [Start setup using the patched OUI \(Pentium IV only\) 36](#page-35-0) [Install Oracle 8.1.7.0.0 Server Software 37](#page-36-0) Edit the salnet.ora File 43 [Start Oracle Service 44](#page-43-0) [Create System Environment Variables 44](#page-43-1) [Reboot the Server 45](#page-44-0) [Site-Controlled, Local Oracle 45](#page-44-1) [Install Oracle8i Products 45](#page-44-2) [Run Oracle SQL Scripts to Create the DB 47](#page-46-0) [Define Tablespace Names 48](#page-47-0) [Record and report database information 48](#page-47-1) [Identify Oracle Instance for WorkFlo Services use \(optional, FileNET and site](#page-48-0)controlled) 49

**[Install WorkFlo Services on a Microsoft Server 50](#page-49-0)**

**[Bringing Up FileNET Software \(site-controlled database only\) 53](#page-52-0)** [Manual Start and Stop 54](#page-53-0) [Automatic Start and Stop 55](#page-54-0)

## **4 [Installing Standalone eProcess with MS SQL](#page-57-0)  Server 58**

**[Installing and Setting Up RDBMS 58](#page-57-1)** [FileNET-Controlled, Microsoft SQL Server 2000 59](#page-58-0) [Site-Controlled, local Microsoft SQL Server 2000 60](#page-59-0)

**[Bringing Up FileNET Software \(site-controlled database only\) 66](#page-65-0)** [Manual Start and Stop 67](#page-66-0) [Automatic Start and Stop 67](#page-66-1)

**[Change Character Conversions \(SQL Server only, optional\) 69](#page-68-0)**

## **[Appendix A – Software License Agreement 70](#page-69-1)**

## **[Appendix B– Configuring a Remote](#page-73-0)  Oracle Database and Client 74**

**[Installation Overview 74](#page-73-1)**

#### **[Install Oracle software and create database 75](#page-74-0)**

[Install Oracle Patch #1507768 \(Pentium IV only\) 75](#page-74-1) [Start setup using the patched OUI \(Pentium IV only\) 77](#page-76-0) [Install Oracle 8.1.7.0.0 Server Software 77](#page-76-1) [Configure Oracle networking 81](#page-80-0) [Continue with the Database Configuration Assistant 82](#page-81-0)

[Verify that the database and listener have started 83](#page-82-0) [Create the tablespace for eProcess 84](#page-83-0) [Install Oracle Client software on the workflow server 85](#page-84-0) [Set up environment variables 87](#page-86-0) [Test Oracle Networking on the workflow server 87](#page-86-1) [Name Oracle Database Administration Group 88](#page-87-0)

## **Appendix C – Configuring a Remote [SQL Server 2000 Database and Client 89](#page-88-0)**

**[Installation Overview 89](#page-88-1) [Remote SQL requirements in a cluster environment 90](#page-89-0) [Install SQL Server 2000 on Remote Server 91](#page-90-0) [Install SQL Server 2000 Client on the Local Server 95](#page-94-0)**

## **[Appendix D — Installing an Application Server 97](#page-96-0)**

#### **[Add a VWService to the Application Server 98](#page-97-0)**

[Build Configuration Files 102](#page-101-0) [Verify the NCH database 103](#page-102-0) [Install WorkFlo Services on a Windows Application Server 105](#page-104-0)

**[Change Character Conversions \(SQL Server only, optional\) 107](#page-106-0)**

## **[Appendix E– Configuring a Cluster Server - eProcess with](#page-107-0)  Imaging Deployment 108**

**[Install WorkFlo Services on Node 1 109](#page-108-0)**

#### **[Install WorkFlo Services on Node 2 110](#page-109-0)**

#### **[Configure the Panagon eProcess Services Manager 110](#page-109-1)**

[Set eProcess Services Manager to Manual Startup 111](#page-110-0) [Configure the PPM to Run as a Service 111](#page-110-1) [Add eProcess Service Manager Resource 112](#page-111-0) [SQL Server Procedure 112](#page-111-1) [Oracle Procedure 113](#page-112-0)

#### **[Referenced Procedures 115](#page-114-0)**

[Install WorkFlo Services on a Microsoft Root Server 115](#page-114-1) [Change Character Conversions \(SQL Server only, optional\) 117](#page-116-0)

**[Test Cluster Server Operation 117](#page-116-1)**

## **[Appendix F– Configuring a Cluster Server - Standalone](#page-118-0)  eProcess SQL 2000 Database 119**

**[Initial Server Setup 119](#page-118-1)**

**[Install and Configure Database 120](#page-119-0)** [Local SQL 2000 Server 120](#page-119-1) [Remote SQL 2000 Server 124](#page-123-0) [Configure FileNET Resource Group \(remote SQL database only\) 124](#page-123-1) **[Install WorkFlo Services on Node 1 126](#page-125-0) [Install WorkFlo Services on Node 2 128](#page-127-0) [Add FileNET IS Resource to the cluster 130](#page-129-0) [Add NCHBroadcast Value to Registry Editor 132](#page-131-0) [Configure IS Registry Keys For Cluster Replication 132](#page-131-1)**

**[Configure the Panagon eProcess Services Manager 133](#page-132-0)**

[Set eProcess Services Manager to Manual Startup 133](#page-132-1) [Configure the PPM to Run as a Service 134](#page-133-0) [Add eProcess Service Manager Resource 134](#page-133-1) [SQL Server Procedure 135](#page-134-0) [Test Cluster Server Operation 136](#page-135-0)

**[Change Character Conversions \(SQL Server only, optional\) 136](#page-135-1)**

## **[Appendix G– Configuring a Cluster Server - Standalone](#page-137-0)  eProcess with Oracle 138**

**[Initial Server Setup 139](#page-138-0)**

**[Install and Configure Database and WorkFlo Services 139](#page-138-1)**

[Local Oracle Server 139](#page-138-2)

[Install Oracle Fail Safe Manager \(local DB only\) 140](#page-139-0)

[Create the Site DB \(local DB only\) 140](#page-139-1)

[Remote Oracle Server 141](#page-140-0)

[Add Oracle SiteDB Group \(local and remote DB\) 142](#page-141-0)

[Move Shared Drive to Oracle SiteDB Group \(local and remote DB\) 142](#page-141-1)

[Configure Cluster Service for Oracle \(local DB only\) 143](#page-142-0)

[Verify the Cluster Failover \(local only\) 145](#page-144-0)

[Identify Oracle Instance for WorkFlo Services use \(optional\) 146](#page-145-0)

[Install WorkFlo Services on Node 1 147](#page-146-0)

[Install WorkFlo Services on Node 2 148](#page-147-0)

[Add Oracle SiteDB Resource 150](#page-149-0)

[Add NCHBroadcast Value to Registry Editor 151](#page-150-0)

[Configure IS Registry Keys For Cluster Replication 152](#page-151-0)

#### **[Configure the Panagon eProcess Services Manager 153](#page-152-0)**

[Set eProcess Services Manager to Manual Startup 153](#page-152-1)

[Configure the PPM to Run as a Service 153](#page-152-2) [Add eProcess Service Manager Resource 154](#page-153-0) [Oracle Procedure 154](#page-153-1) [Test Cluster Server Operation 156](#page-155-0)

## **[Appendix H– Changing a Server IP Address 158](#page-157-0)**

# **1About This Manual**

This manual accompanies Release 5.0.0 of Panagon WorkFlo Services and provides information about installing and configuring that product, as well as setting up an eProcess system.

## <span id="page-9-1"></span><span id="page-9-0"></span>**Conventions Used in the eProcess Documentation**

The eProcess documentation uses a few special conventions.

- The form "Alt+T" describes keystrokes done in combination. This means "Hold down the Alt key and press T." Note that the "T" can be uppercase or lowercase, unless otherwise stated. For example, Alt+Shift+T means uppercase T.
- Alt T (no "+" sign) means press the Alt key, release, then press the T key.
- Italic type indicates the titles of books or manuals recommended for further information.
- References to Panagon Image Services (IS) documentation are to the release 3.6 and 3.6 SP1 versions of that documentation.
- Within a manual, underlined text indicates a hyperlink to another topic within the manual. For example, ["Education" on page 11.](#page-10-0)
- The term eProcess refers collectively to Panagon WorkFlo Services, Panagon Web WorkFlo, and other modules associated with WorkFlo Services or Web WorkFlo.
- Certain product names are abbreviated as shown below.
	- Designer, for eProcess Designer
	- Administrator, for eProcess Administrator
	- Tracker, for eProcess Tracker
	- Configuration Console, for eProcess Configuration Console
	- Personal Work Manager, for eProcess Personal Work Manager
	- Image Services or IS, for Panagon Image Services
	- Content Services or CS, for Panagon Content Services

## <span id="page-10-0"></span>**Education**

FileNET provides various forms of instruction. Please visit the Global Learning Services in FileNET's Service & Support area at [www.filenet.com](http://www.filenet.com).

## <span id="page-10-1"></span>**Comments and Suggestions**

FileNET invites all customers to communicate with the Documentation group on any question or comment related to FileNET manuals and online help. Just fax, phone, mail, or email any question or comment to Mike Calvert at one of the numbers or addresses listed below. We guarantee a response to each communication within one week. Your suggestions help us improve the products we deliver.

Mike Calvert Director of Documentation FileNET Corporation 3565 Harbor Boulevard Costa Mesa, California 92626-1420

Phone:714.327.3449 Fax:714.327.5076 email:[mcalvert@filenet.com](mailto:mcalvert@filenet.com)

# <span id="page-12-1"></span>**1 1Before You Install**

<span id="page-12-0"></span>This Panagon WorkFlo Services for Windows Installation Handbook includes procedures for installing and configuring Panagon WorkFlo Services for Windows.

Throughout this document there are references to two eProcess deployment methods:

- **Standalone eProcess** is a FileNET system installed with eProcess software and the necessary supporting software, including Panagon Image Services (IS). In a standalone eProcess system, IS is configured only as required for eProcess and is not used for imaging.
- **eProcess with Imaging** is a FileNET system installed with eProcess software, Panagon Image Services (IS) configured for both eProcess and imaging, and the necessary supporting software. Both eProcess and imaging activity occurs in such a system.

This document provides installation procedures for various configurations of both system types.

Prior to beginning WorkFlo Services installation, we recommend that you:

• Read this entire chapter and the chapters appropriate to your desired configuration. Setting up an eProcess system is a multi-part process; you should understand the steps required (and the

system structure) before beginning the procedures. See ["Find the](#page-18-0)  [WorkFlo Services Install Procedures You Need" on page 19](#page-18-0) to determine the applicable chapters.

- Read the release notes for both Panagon eProcess and Image Services. See the most current version of release notes on the FileNET website a[t http://www.css.filenet.com](http://www.css.filenet.com).
- Be prepared to reference additional documents as needed. For eProcess with Imaging installations, Panagon Image Services (IS) documentation is also available on the FileNET website. For operating system or database documentation, refer to the appropriate vendor documentation.
- Gather passwords for the Microsoft Server **Administrator** on the servers where you will be installing WorkFlo Services or a remote database.
- Collect the Domain Name and static IP address(es) for the workflow server(s) and the optional remote database server.

### <span id="page-13-0"></span>**eProcess System Overview**

An eProcess system includes software that is installed and configured on workflow and web servers. End users and developers access the eProcess applications via browsers running on client workstations. Workflow definitions are checked in to a Content Services library. Image Services images and Content Services documents can be used as attachments in workflows.

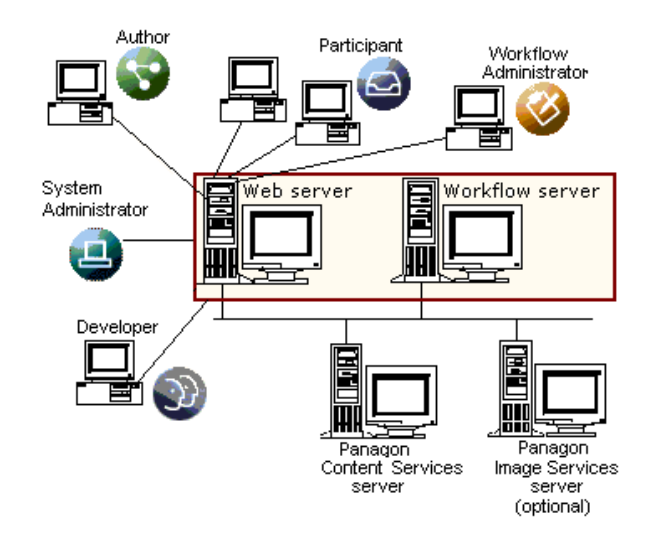

#### <span id="page-14-0"></span>**Workflow Server**

A workflow server runs the Panagon WorkFlo Services software, which enables eProcess activity within a FileNET domain.

#### <span id="page-14-1"></span>**Web Servers**

An eProcess system must include at least one web server. A web server runs either:

- Panagon Web Services with ActiveX Client and Panagon Web **WorkFlo**
- Panagon open client with eProcess Integration

Each web server runs one or more routers. A router is a process that evenly distributes the processing load for multiple users and servers. The web server-based applications communicate with the workflow

server through the router. Each router corresponds to one isolated region.

#### <span id="page-15-0"></span>**End-User and Developer Workstations**

End-users and developers access the web server from an internet browser. In a system with multiple web servers, the system administrator determines which web server and router a user should log on to. The end-user uses a web browser to access applications to define, perform, and track workflows.

#### <span id="page-15-1"></span>**Content Servers**

Every eProcess system must include at least one Content Services (CS) server where workflow definitions and link information are stored. An eProcess system uses CS versioning functionality and (optionally) stored CS documents as attachments in a workflows. You can optionally configure additional CS libraries containing documents used as workflow attachments.

#### <span id="page-15-2"></span>**Remote Database Server**

An eProcess system can include a remote Oracle or SQL Server 2000 database.

#### <span id="page-15-3"></span>**Application Server**

An eProcess system with Imaging configuration can optionally include an application server, where WorkFlo Services is installed only on the application server. Application servers are not supported in standalone eProcess deployments.

#### <span id="page-16-0"></span>**Cluster Server**

The workflow server in some eProcess system configurations can optionally be configured in a Microsoft Cluster Service Environment.

#### <span id="page-16-1"></span>**Image Services Libraries**

Users can use images from IS libraries as workflow attachments.

#### <span id="page-16-2"></span>**SMTP Server**

An eProcess system can be configured to optionally send email notification of workflow activity. An SMTP server is required to take advantage of this feature.

## <span id="page-16-4"></span><span id="page-16-3"></span>**System Prerequisites**

All eProcess systems must meet the hardware, software, and applicable configuration requirements documented in the eProcess Compatibility/Dependency/Hardware Matrix. The current matrix is located at: [http://www.css.filenet.com/prod](http://www.css.filenet.com/products.asp?id=974954286&mainFolderID=1000157883.)[ucts.asp?id=974954286&mainFolderID=1000157883.](http://www.css.filenet.com/products.asp?id=974954286&mainFolderID=1000157883.)

In addition meeting the requirements in the matrix:

• For an eProcess with Imaging system, you must install and configure Image Services (IS) and its database prior to undertaking any procedures in this manual. See the Panagon Image Services Installation and Configuration Procedures for Windows Server for IS and database installation/configuration procedures.

- You must install any required patches or \*SS fixes for WorkFlo Services, Web WorkFlo, Image Services, or Content Services before running the system. To determine whether any patches or \*SS fixes are needed, contact the FileNET Response Center (FRC) or see the FileNET CSS website at <http://www.css.filenet.com>.
- Each workflow server must have a static IP address, as required by WorkFlo Services. The use of dynamic IP addresses (DHCP) is not supported.
- On all workflow servers, Windows 2000 must (a) be set to allow four-character passwords, and (b) not set passwords to expire immediately.
- Each workflow server's domain name can have a maximum of 128 characters and should contain only ASCII alpha-numeric characters and hyphens; using non-alphanumeric or underscore characters is not recommended. In addition, if a workflow server will be clustered, its name should not include hyphens.

Conforming to these conventions prevents server names from changing when NCH crosses a router to find a server. When crossing a router, NCH converts the server's domain name to an IP host name using specific criteria, including dropping all non-alphanumeric and underscore characters. In cluster configurations, hyphens are also dropped. As a result, a name containing these dropped characters would not be converted correctly.

• Content Services can be installed on a Windows-based workflow server as long as the workflow server is not clustered.

- A remote database server must have the same operating system and service pack level as the workflow server. In addition, both servers must use the same version of the database software.
- If you plan to use images stored in Image Services (IS) libraries as attachments in workflows, those libraries must run IS release 3.5.0 or 3.6.0.
- A minimum of 200 MB of disk space must be available for creation of the WorkFlo Services database.
- If this is a standalone eProcess deployment in a cluster environment it must be a Windows 2000 native mode domain (no Windows NT servers in the domain).
- In a standalone eProcess deployment clustered environment, you will need six unique static IP addresses when configuring the workflow cluster servers: two for the network adapters on the private network, two for the network adapters on the public network, one for the cluster itself, and one for the FileNET (SQL Server) Network Name.

## <span id="page-18-1"></span><span id="page-18-0"></span>**Find the WorkFlo Services Install Procedures You Need**

This manual contains procedures for several eProcess system configurations. Depending on the type of system you are setting up, see either ["eProcess with Imaging" on page 20](#page-19-0) or ["Standalone eProcess" on](#page-19-1)  [page 20](#page-19-1) to determine which procedures you should use.

## <span id="page-19-0"></span>**eProcess with Imaging**

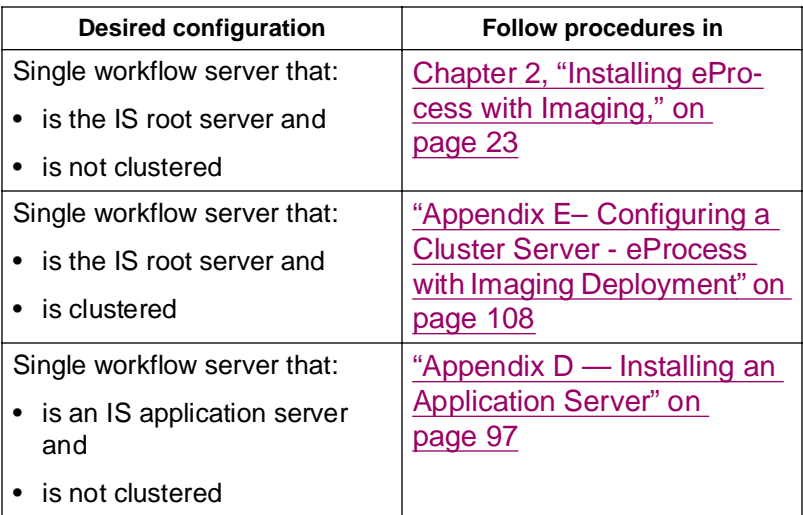

#### <span id="page-19-1"></span>**Standalone eProcess**

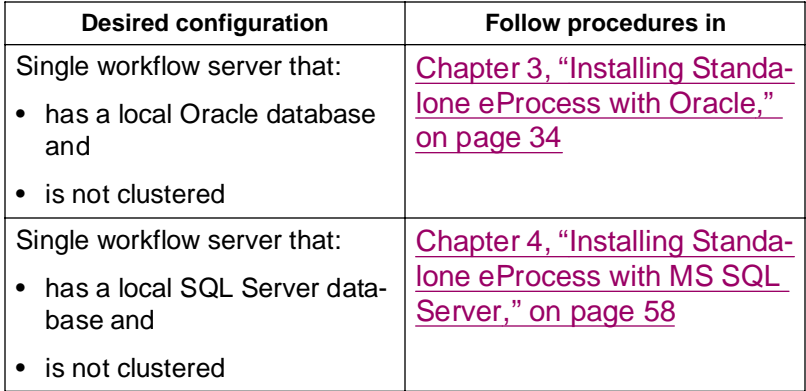

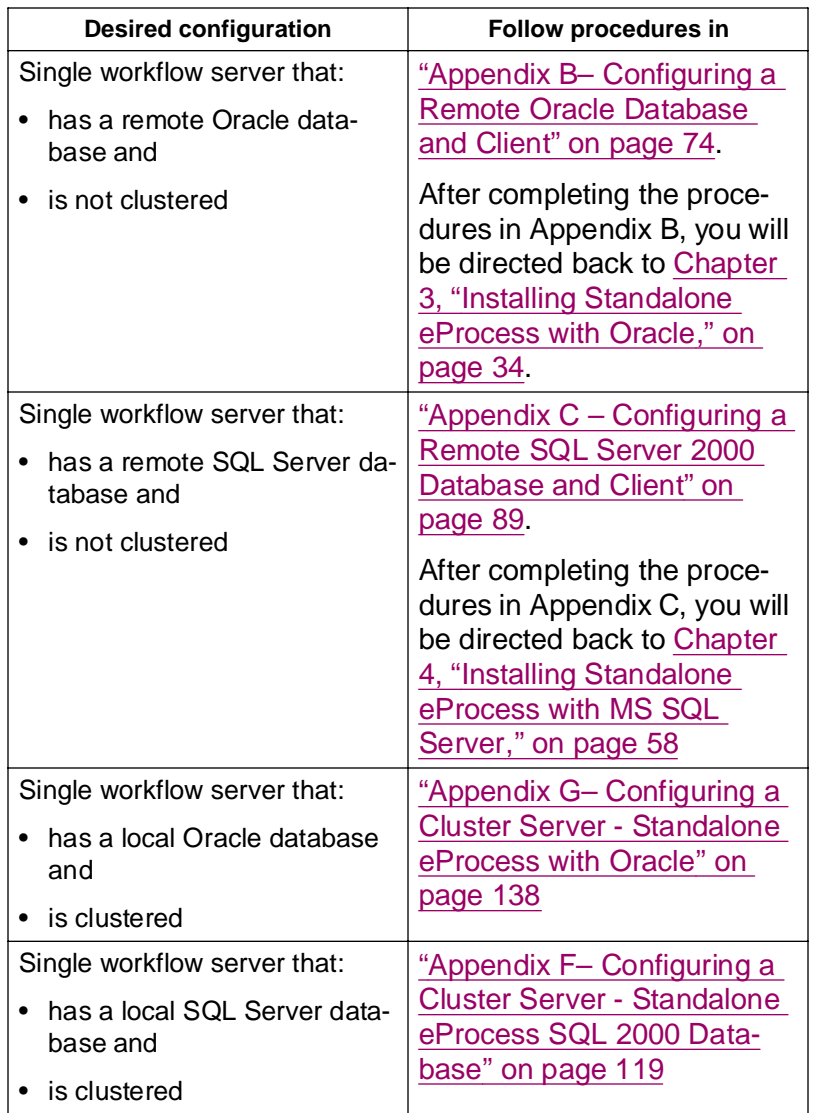

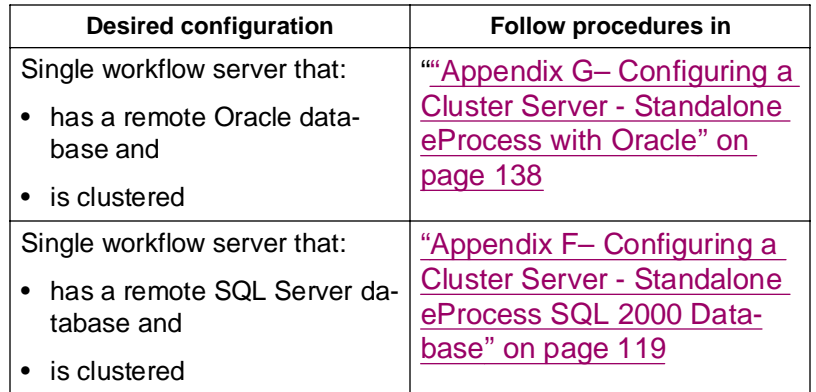

**2**

# <span id="page-22-2"></span>**2Installing eProcess with Imaging**

<span id="page-22-0"></span>This chapter contains installation and configuration procedures for a workflow server that is:

- part of an eProcess with Imaging system
- the only workflow server in the system
- also the IS root server
- not clustered

If **all** of the above statements are not true for the workflow server you want to set up, see ["Find the WorkFlo Services Install Procedures You](#page-18-1)  [Need" on page 19](#page-18-1) to determine which procedures you should instead refer to.

Prior to beginning any installation or configuration procedures, make sure you have read and understand [Chapter 1, "Before You Install," on](#page-12-1)  [page 13](#page-12-1).

Installation of a workflow server assumes you have met the server prerequisites as defined in ["System Prerequisites" on page 17](#page-16-4) and that you are installing a supported configuration.

## <span id="page-22-1"></span>**Installing WorkFlo Services on a Microsoft Root Server**

WorkFlo Services Setup installs and configures

- Panagon WorkFlo Services for Windows software
- Java Runtime Environment 1.3.0 and 1.3.1

All domain, server, and installation location information from the Image Services configuration is used.

If the database is site-controlled or remote, the database must be running prior to starting WorkFlo Services setup.

- **1** Log on as the local Windows **Administrator**.
- **2** Load the Panagon WorkFlo Services for Windows Server CD into the CD-ROM drive.
- **3** Click anywhere on the words Install Panagon WorkFlo Services for Windows Server.
- **4** Accept the Panagon WorkFlo Services license agreement to proceed with the installation.

If Java Runtime Environment versions 1.3.0 and 1.3.1 are not installed on the server you will be prompted to install them as WorkFlo Services requires both versions. Click **Yes** and see step 5 below. If Setup detects existing JRE versions 1.3.0 and 1.3.1, you will not be prompted and can proceed to step 6 in these instructions.

- **5** Java Runtime setup will prompt for acceptance of a license agreement and selection of components to install. Leave the default JRE components selected and choose the destination drive and directory for the JRE installation.
- **6** Click **Finish** when all files have been copied to the server.

Proceed to ["Configure the Workflow Server" on page 25](#page-24-0).

## <span id="page-24-0"></span>**Configure the Workflow Server**

- **1** If you are not already, log on to the root server as **fnsw**.
- **2** Enter at a command prompt:

#### **fn\_edit &**

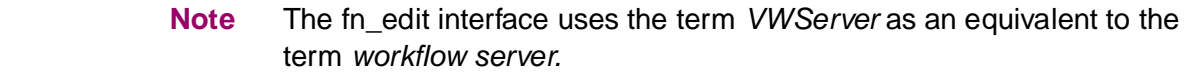

**3** At the Open Configuration Database window, select **OK** to accept the default Database Name and Domain Name.

**4** On the Procedures tab, select Add VWService and click on **Run**.

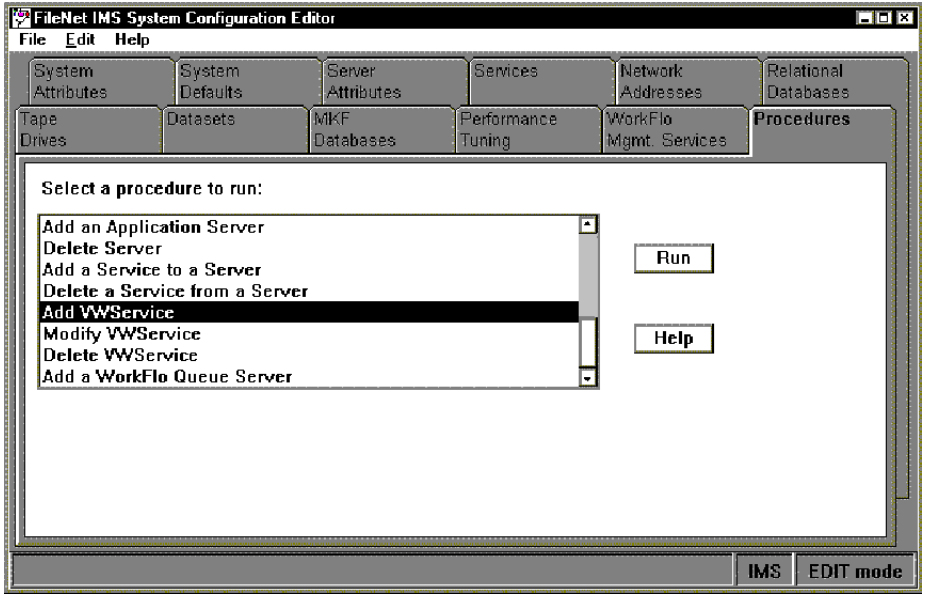

**5** You will be presented with a list of available servers.

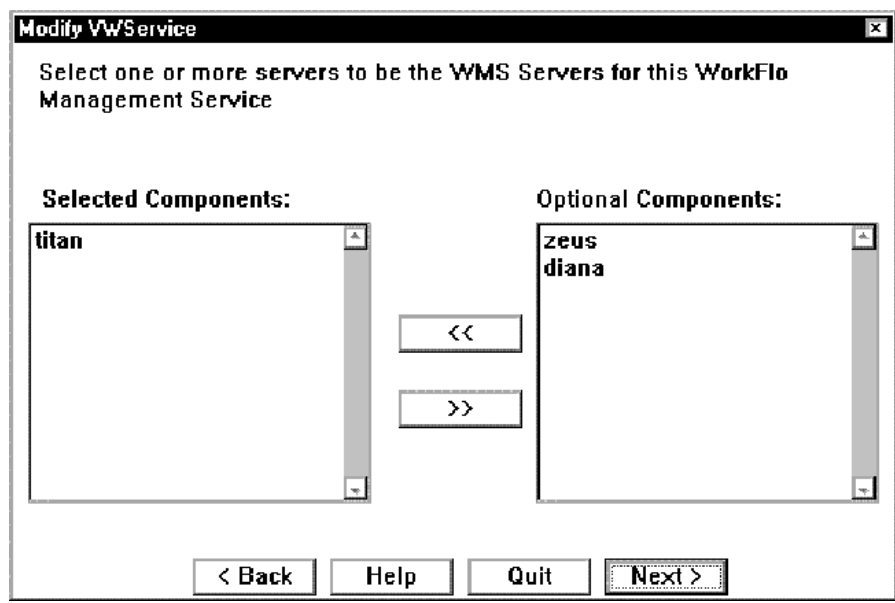

**6** To select the server for inclusion in the VWService, click on the server name followed by the << key. The newly selected server name moves to the left pane and into the list of selected components. Click on **Next**

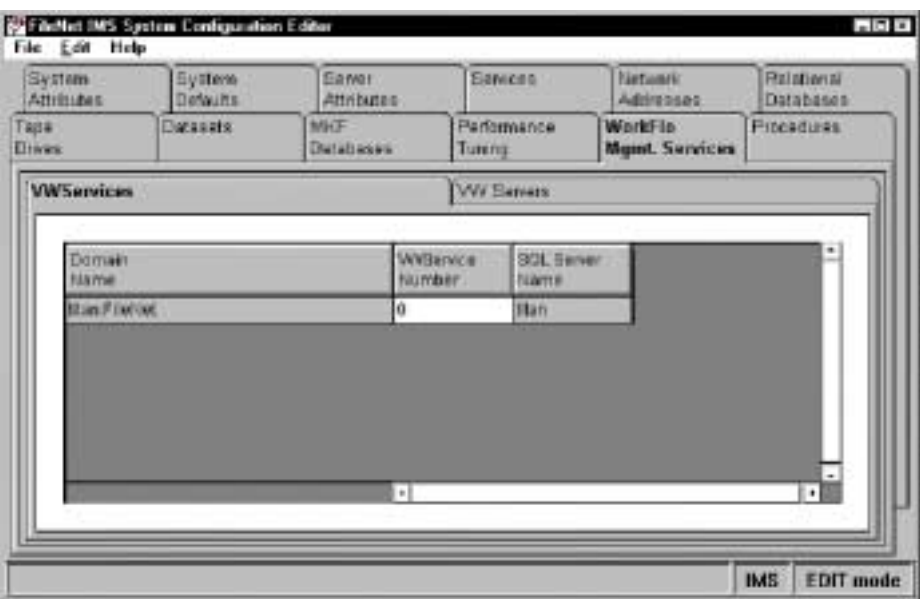

**7** Change to the VW Servers subtab on the WorkFlo Mgmt. Services tab. Here you will see the name of the server you added in step 6. You will also see the default VWService number, 0. You must retain the VWService number.

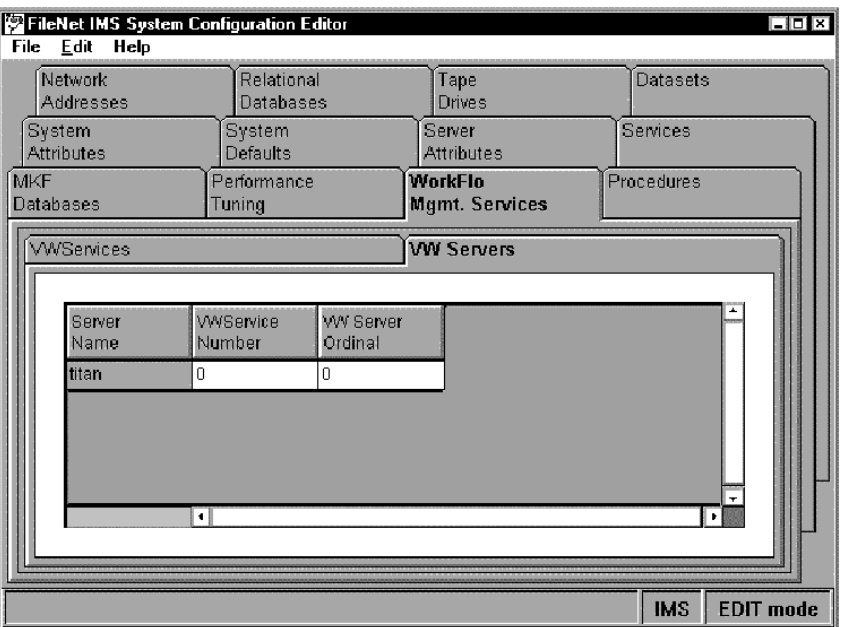

**8** Save the changes you made in **fn\_edit** and exit.

The update of the configuration database is complete at this point. To have these changes take affect within the system, complete the steps in ["Build Configuration Files" on page 29](#page-28-0).

#### <span id="page-28-0"></span>**Build Configuration Files**

Configuration files must be built on every server. Bring up the FileNET software on the root before running fn\_build on any server but the Image Services root.

**1** Log on as the **fnsw** user.

**2** Build the configuration files by typing the following at a command prompt:

#### **fn\_build -a**

After **fn\_build** runs, it displays messages for any errors encountered.

**3** Make sure this command runs successfully by checking that no errors have occurred. Correct all errors before continuing.

Proceed to ["Verify the NCH database" on page 30](#page-29-0).

#### <span id="page-29-0"></span>**Verify the NCH database**

**1** Along with a number of other files, **fn\_build** builds the appropriate NCH database records. If you want to verify the records, from a command prompt, type:

#### **nch\_tool**

**2** At the nch tool prompt, enter:

#### **nch\_tool> listobj VW\***

You will see a list of all NCH database records for VWServices and VW Servers. The names of the VWServices and servers are in the format <service number>\_<ordinal number>, where:

service number = the number of the VWService (only 0 is supported)

ordinal number = automatically assigned to each server, starting with 0 and incrementing by 1.

**Note** The VWServer object name in the NCH database refers to the workflow server.

> With a single server configuration, you should see these NCH database entries:

VWServer0\_0:titan:FileNet VWService0:titan:FileNet

> **3** To verify the VWService entry in the NCH database, enter the following at the nch\_tool prompt:

#### **nch\_tool> listprop VWService0**

```
Properties for VWService0:titan:FileNet
  (addressList, [10.1.44.1,32769]
                [00000001,00a024db0054,0005] )
  (VWService, "Visual WorkFlo Service")
```
This information shows the network address of the SQL Server used by VWService0. Verify that it is the address of the application server.

**4** To verify the VW Server entry in the NCH database, enter the following at the nch\_tool prompt:

#### **nch\_tool> listprop VWServer0\***

You will see the network address of the SQL Server being used, along with the VWService number configured on this server.

```
Properties for VWServer0_0:titan:FileNet
(addressList, [10.1.44.1,32769]
              [00000001,00a024db0054,0005] )
(VWServer, "Visual WorkFlo Server")
(VWServerDesc, 0 0 VWService0:titan:FileNet SQLServer:titan:FileNet)
```
- **5** Type **q** to exit nch\_tool.
- **6** Start the FileNET software on the workflow server.

**Note** For all database configurations, WorkFlo Services Setup configures the IMS ControlService to start automatically. In addition, the Pooled Process Manager (PPM) is not controlled by either the automatic or manual software startup procedures referenced in this step. It is not necessary to start the PPM until after you have installed a web server that will communicate with this workflow server. The installation procedures for both Panagon Web WorkFlo and Panagon Open Client with eProcess Integration provide additional details about starting the PPM.

- **7** If you are using a SQL Server database in a non-English language system, see ["Change Character Conversions \(SQL Server only, op](#page-32-0)[tional\)" on page 33](#page-32-0).
- **8** Install any patches or \*SS fixes required for IS or Panagon WorkFlo Services. To determine whether patches or \*SS fixes are needed, contact the FileNET Response Center (FRC) or see the FileNET CSS web site at <http://www.css.filenet.com>.

**9** Proceed with web server installation. As appropriate, see either the Panagon Web WorkFlo Installation Handbook or the Panagon Open Client Help for Administrators.

## <span id="page-32-0"></span>**Change Character Conversions (SQL Server only, optional)**

A SQL Server 2000 database is automatically configured to do an ANSI to OEM conversion of characters. This can cause character corruption on an eProcess system configured as a non-English language system. The SQL Server thinks eProcess is an OEM client and automatically does the conversion.

To disable this automatic conversion:

- **1** From the Start menu, choose Microsoft SQL Server, then Client Network Utility.
- **2** Click on the DB-Library Options tab on the SQL Server Client Network Utility screen.

Uncheck the box for the Automatic ANSI to OEM conversion option and click **OK.**

Proceed with web server installation. As appropriate, see either the Panagon Web WorkFlo Installation Handbook or the Panagon Open Client Help for Administrators.

**3**

# <span id="page-33-2"></span><span id="page-33-0"></span>**3Installing Standalone eProcess with Oracle**

This chapter contains installation and configuration procedures for a workflow server that:

- is part of a standalone eProcess system
- has an Oracle database
- is not clustered

If **all** of the above statements are not true for the workflow server you want to set up, see ["Find the WorkFlo Services Install Procedures You](#page-18-1)  [Need" on page 19](#page-18-1) to determine which procedures you should instead refer to.

Prior to beginning any installation or configuration procedures, make sure you have read and understand [Chapter 1, "Before You Install," on](#page-12-1)  [page 13](#page-12-1).

## <span id="page-33-1"></span>**Installing and Setting Up RDBMS**

Prior to installing WorkFlo Services, you must install the Relational Database Management Software (RDBMS), also referred to throughout the manual as the database. Follow the appropriate procedures, based upon your database configuration.

• If the database will be remote, it must also be site-controlled. See ["Appendix B– Configuring a Remote Oracle Database and Client"](#page-73-2)  [on page 74](#page-73-2) for procedures to install and configure the database.

- If the database will be local and FileNET-controlled, see ["FileNET-](#page-34-0)[Controlled Oracle" on page 35](#page-34-0) for procedures to install and configure the database.
- If the database will be local and site-controlled, the **Database Administrator** must install the RDBMS software per the guidelines in ["Site-Controlled, Local Oracle" on page 45](#page-44-1).

#### <span id="page-34-0"></span>**FileNET-Controlled Oracle**

Only Oracle version 8.1.7 is supported in this release.

This installation procedure varies depending on whether you are installing on a Pentium IV machine. There is a known Oracle problem experienced when attempting to install Oracle 8.1.7 on a Pentium IV machine, patched and documented by Oracle as patch number 1507768. See ["Install Oracle Patch #1507768 \(Pentium IV only\)" on](#page-34-1)  [page 35](#page-34-1) for procedures to install that patch and then install Oracle8i using that patch.

If you are not installing on a Pentium IV machine, proceed to ["Install Or](#page-36-0)[acle 8.1.7.0.0 Server Software" on page 37](#page-36-0).

#### <span id="page-34-1"></span>**Install Oracle Patch #1507768 (Pentium IV only)**

- **1** Create a temporary directory for patch files on the drive where you are going to install the new Oracle 8.1.7 software.
- **2** Download Oracle patch #1507768 Titled: INSTALLER FAILS WHEN RUNNING ON NEW PENTIUM 4 (IV) PROCESSORS, from the Patches location of the Oracle metalink web site. Oracle ID number 620983. The zip file is named: p1507768\_171\_winnt.zip. Copy this file to your new directory.
- **3** Unzip the file using winzip. There are two files that are extracted: oui171100.jar and readme.txt.
- **4** Extract the files in the oui171100.jar file with the winzip tool. Unzipping the jar file will create a directory named 'cd' in your new directory.
- **5** Once all the files have been extracted, change directories to '...\cd\Disk1\stage\Components\oracle.swd.jre\1.1.7.30\1\Data-Files\Expanded\jre\win32\bin', then rename symciit.dll to symciit.dll.ori.
- **6** Run the setup.exe file located in ...\cd\Disk1\install\win32\.
- **7** Once at the File Locations screen accept the defaults.

The Source Path will point to '...\cd\Disk1\stage\products.jar' products file.

The Destination will specify Name: OUIHome and Path as <drive>:\OraHome1. Click **Next** to continue.

- **8** At the Installation Types screen, select Complete, then Next to continue.
- **9** At the Summary screen select Install. At end of Installation screen, select Exit.

#### <span id="page-35-0"></span>**Start setup using the patched OUI (Pentium IV only)**

Patch # 1507768 includes an updated version of setup.exe. Run this patched version rather than the default setup.exe on the installation CD.

**1** Insert the Oracle 8.1.7 CD into the CD ROM drive.
- **2** Exit from the Oracle screen that autoruns from the CD.
- **3** Change directories to c:\Program Files\Oracle\oui\install; there you should find the newly installed OUI setup.exe program. You should also be able to find the OUI setup program from Start, Program, then Oracle Installation Products.
- **4** Execute that setup.exe.
- **5** When the Welcome screen displays, click **Next**.

Continue with the rest of the install as documented in ["Install Oracle](#page-36-0)  [8.1.7.0.0 Server Software" on page 37](#page-36-0) starting at step 4.

#### <span id="page-36-0"></span>**Install Oracle 8.1.7.0.0 Server Software**

If you installed Oracle patch #1507768 above, proceed directly to step 4 here. If you did not install the patch, start with step 1 to run setup.exe directly from the CD.

- **1** If you aren't already, logon as Windows **Administrator**.
- **2** Load the **Oracle 8.1.7** CD-ROM into the CD-ROM drive.

The Oracle8i Autorun screen appears.

**Note** There are two versions of the Oracle8i software on CD-ROM: Oracle8i Enterprise Edition and Oracle8i Standard Edition. The following steps refer to the Enterprise Edition. If you are installing the Standard Edition, some text may be slightly different.

- **3** At the Welcome screen, click **Next**.
- **4** The File Locations dialog box appears.

The source path should point to **<cdrom drive>:\stage\products.jar**.

For destinations the Oracle Home name should be **OraHome81** and the path should be **<installation drive>:\Oracle\Ora81.**

- **5** Click **Next**.
- **6** After the Product Information has been loaded, the Available Products dialog box appears.

At the Available Products screen, select **Oracle8i Enterprise Edition 8.1.7.0.0**.

- **7** At the Install Type screen, select the **Custom** install option and click **Next**.
- **8** In the Available Product Components screen, click the **Product Languages** button.
- **9** In the Language Selection dialog box, choose the appropriate language (default is English).

The Available Product Components screen re-displays.

**10** For a FileNET-Controlled database, you must install the products listed below with checkmarks. You can optionally install additional products, but at a minimum you must install the FileNET-required products. Select the products you want to install and deselect all others.

Each listed item has an associated icon and checkbox. An icon with a plus sign indicates if there are additional subordinate items. You can list those additional items by clicking on the icon.

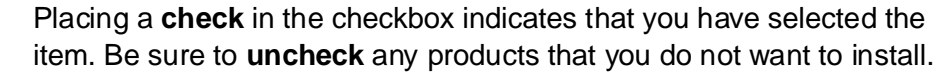

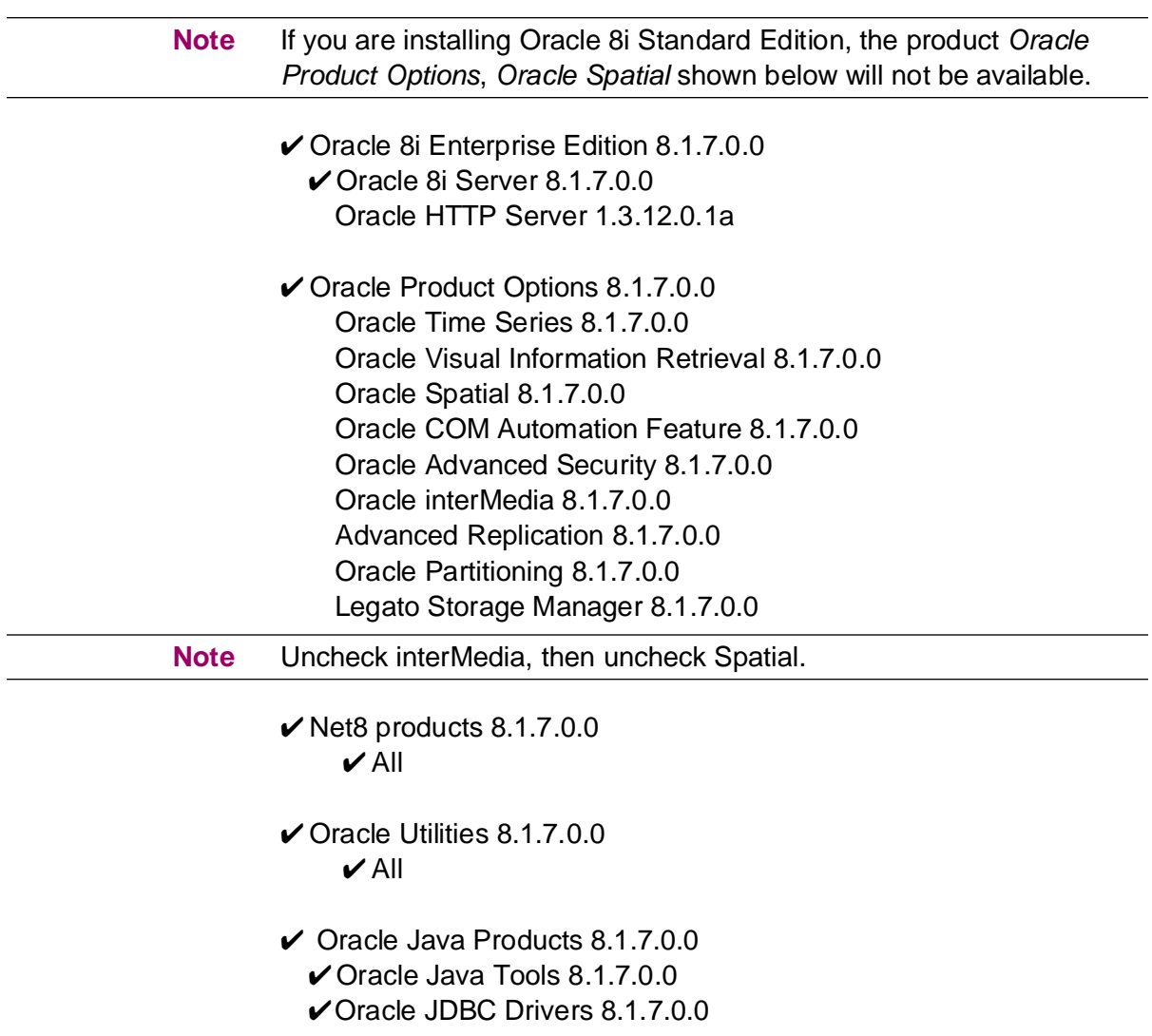

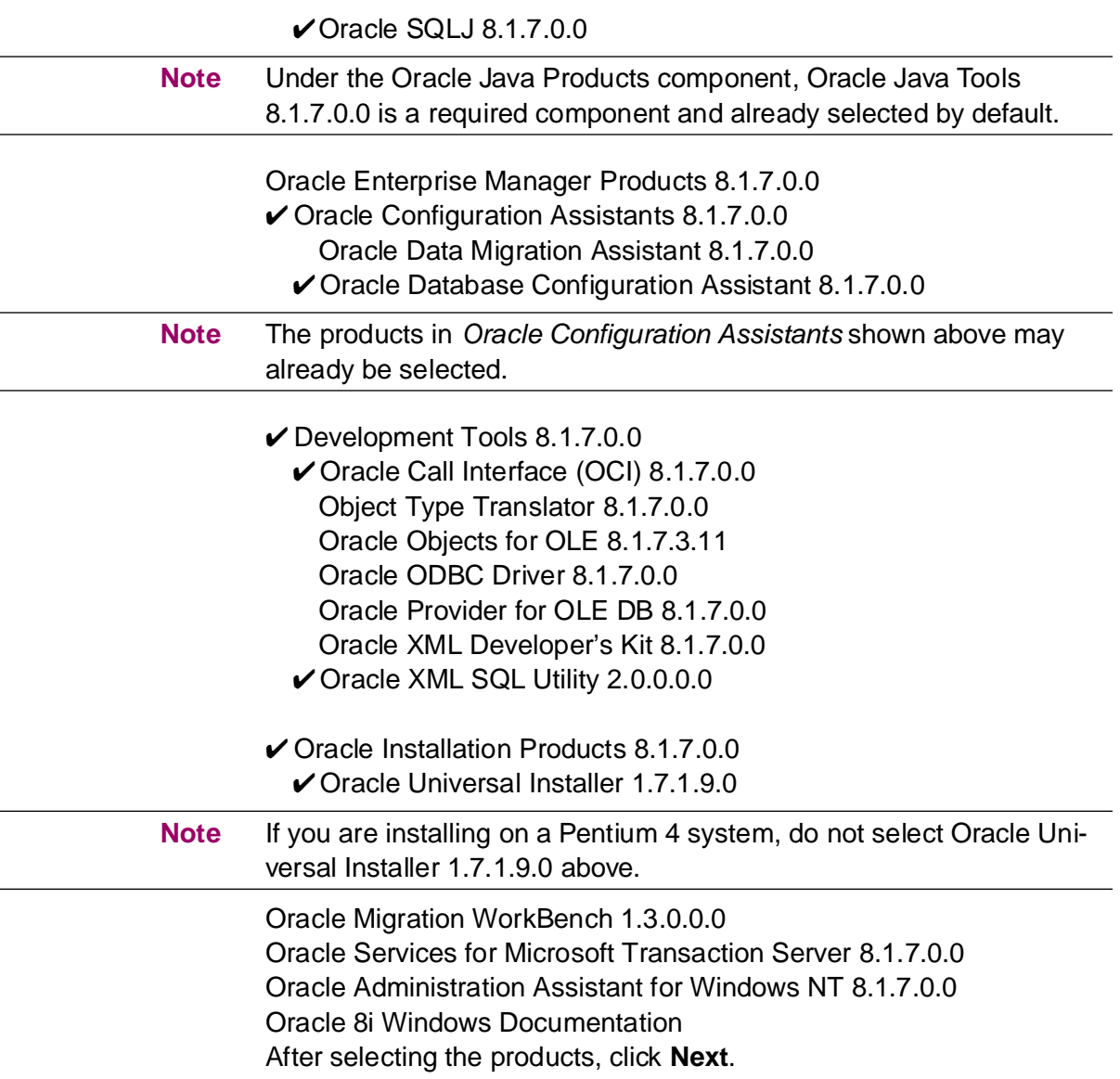

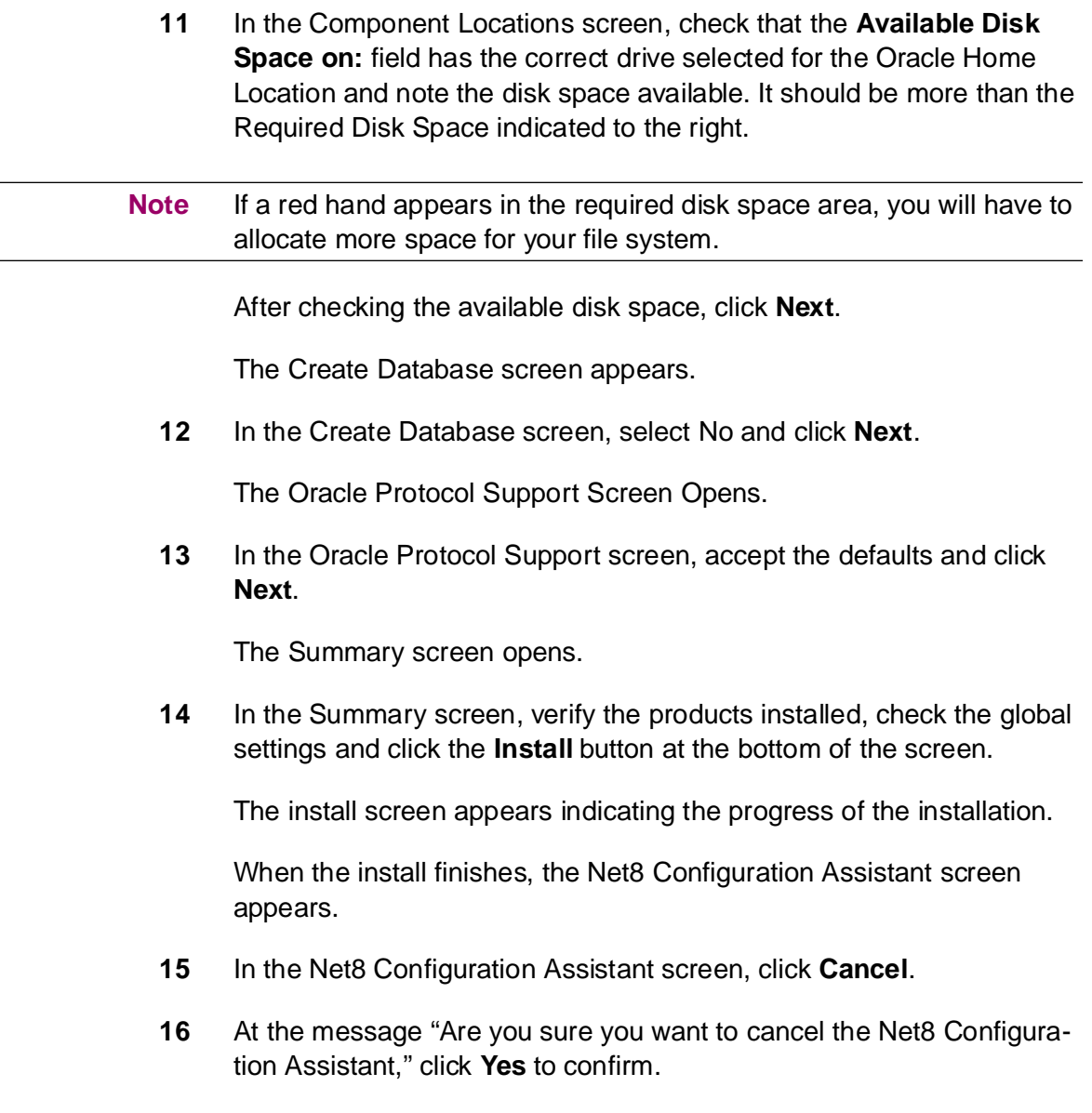

**17** Ignore the error message that displays next, then click **OK**.

The Configuration Tools screen appears, showing the status of the Net8 Configuration Assistant as cancelled.

Click **Next** to continue.

**18** When the software installation is complete, the Oracle Universal Installer window appears with a message similar to, "End of Installation...Installation of Oracle8i was successful."

After reading this message, click **Exit**, then **Yes** to confirm.

Proceed to ["Create the ORACLE\\_SID" on page 42](#page-41-0).

#### **Create the ORACLE\_SID**

**1** Open the Registry window by entering the following command at a Command Prompt:

#### **REGEDT32**

<span id="page-41-0"></span>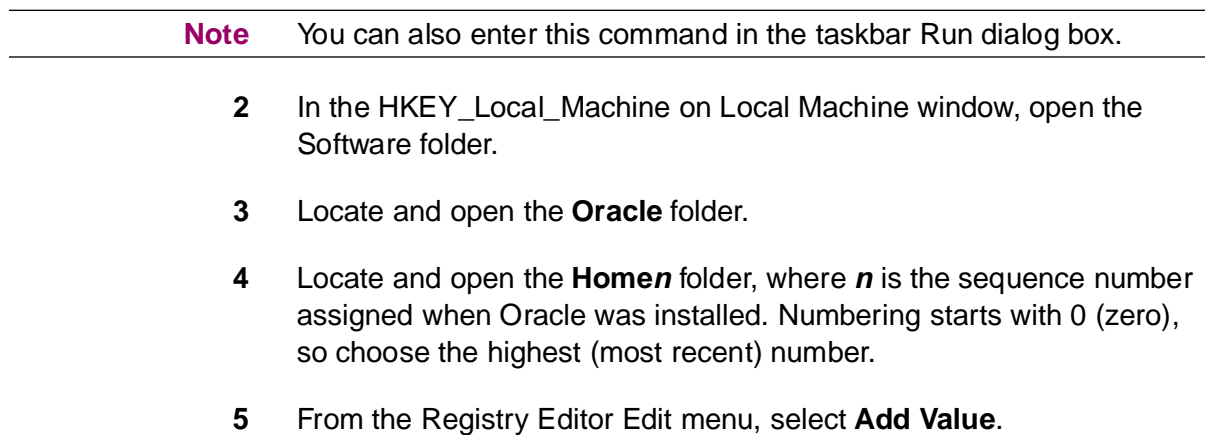

- **6** Type ORACLE SID in the Value Name box.
- **7** In the Data Type box, select REG\_SZ and click **OK**.

The String Editor screen opens.

- <span id="page-42-1"></span>**8** Enter IDB or your assigned ORACLE\_SID and click **OK**.
- **9** Verify that the NLS\_LANG parameter is set to US7ASCII. If not, double-click on the entry to open the String Editor dialog box and change the value (WE8ISO8859P1) to US7ASCII.
- **10** Close the Registry Editor Window.

Proceed to ["Edit the sqlnet.ora File" on page 43](#page-42-0).

#### <span id="page-42-0"></span>**Edit the sqlnet.ora File**

Before the Oracle installation is complete, you must create an sqlnet.ora file with the proper settings.

**1** Open a Command Prompt window (or use your favorite text editor) and make the following entries in a new file:

> **AUTOMATIC\_IPC=OFF TRACE\_LEVEL\_CLIENT=OFF names.directory\_path=(TNSNAMES) names.default\_domain=world names.default\_zone=world sqlnet.authentication\_services=(NTS)**

**2** Save the file as sqlnet.ora and put it in the following location:

<drive>:\<oracle home directory>\network\admin

**Note** Verify that the editor you used did not add a .txt file extension to the sqlnet.ora file. (Notepad or Wordpad may add a .txt extension.) If necessary, rename the file with a **.ora** extension.

Proceed to ["Start Oracle Service" on page 44](#page-43-0).

#### <span id="page-43-0"></span>**Start Oracle Service**

To start the Oracle Service enter the following command at a Command Prompt.

#### **oradim -new -sid IDB**

**Note** In the command above, **IDB** is your assigned ORACLE\_SID from [Step](#page-42-1)  [8 on page 43](#page-42-1). If your Oracle\_SID is different, substitute yours in the command above.

Proceed to ["Create System Environment Variables" on page 44](#page-43-1).

#### <span id="page-43-1"></span>**Create System Environment Variables**

From the System Properties dialog box, create the following two new system variables:

#### **ORACLE\_SID = IDB**

#### **ORACLE\_HOME = <drive>:\<oracle home directory>**

Proceed to ["Reboot the Server" on page 45](#page-44-0).

#### <span id="page-44-0"></span>**Reboot the Server**

After you finish installing the Oracle software, you must reboot the server so the newly installed device drivers can take effect.

Make sure that all applications and windows have been closed and reboot the server.

Proceed to ["Identify Oracle Instance for WorkFlo Services use \(op](#page-48-0)[tional, FileNET and site-controlled\)" on page 49](#page-48-0).

### **Site-Controlled, Local Oracle**

If you have a site-controlled, local Oracle database, the Database Administrator needs to perform the following steps.

#### **Install Oracle8i Products**

Ensure that at a minimum, the following products, with checkmarks, are installed.

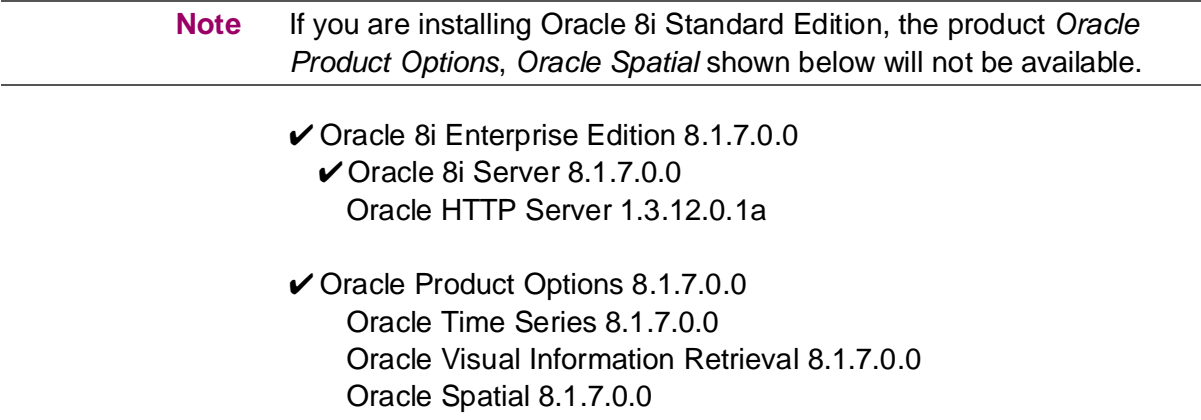

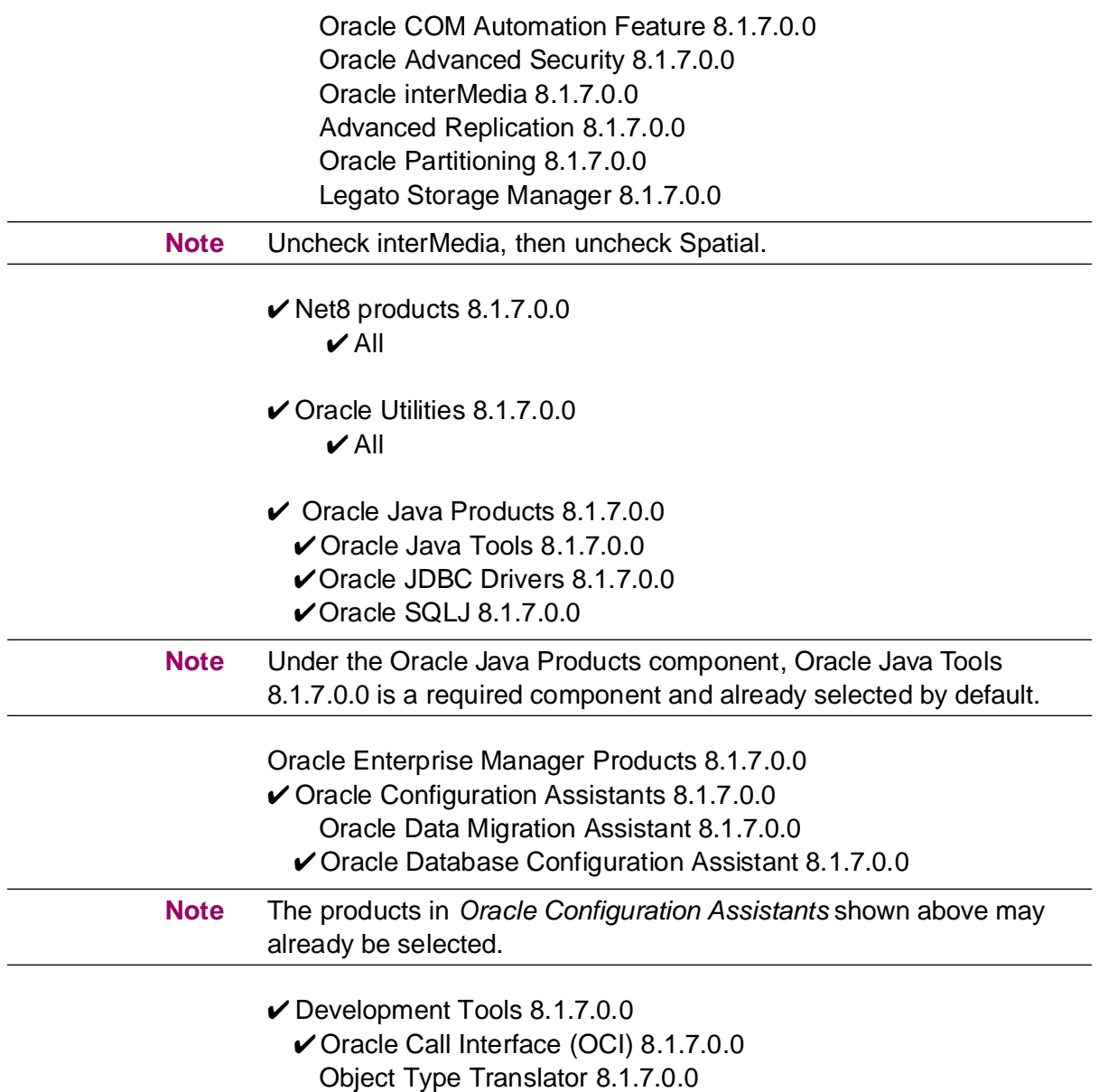

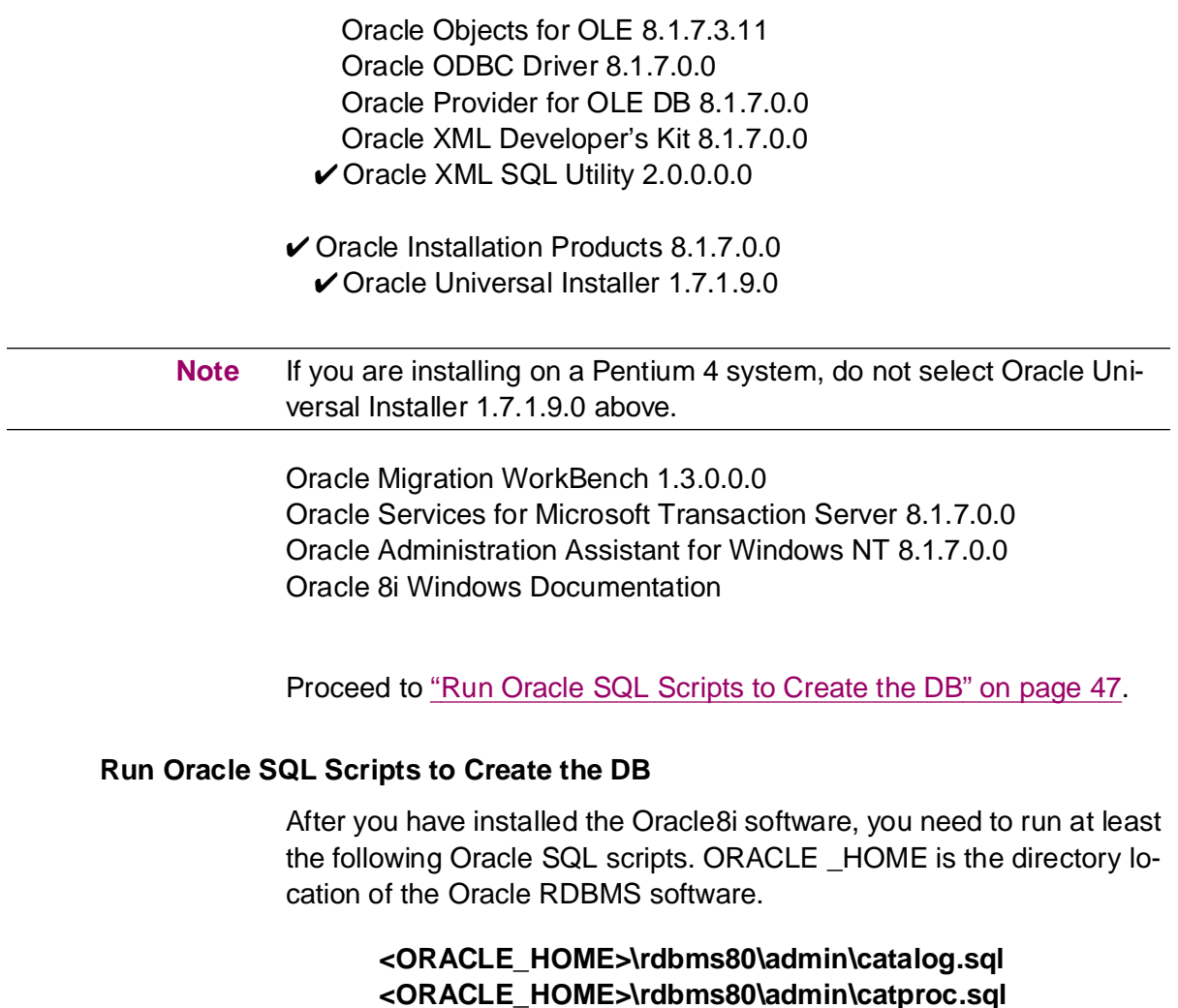

<span id="page-46-0"></span>If you are creating the database via the Oracle DB Assistant, these scripts run automatically.

#### **Define Tablespace Names**

WorkFlo Services software requires two tablespaces. Make sure the tablespaces are set up as shown:

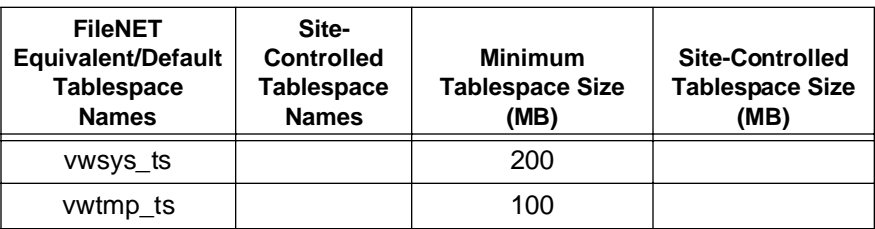

FileNET Guidelines for Site-Controlled/FileNET-Used Tablespaces

**vwsys** ts is the name of the dedicated FileNET default tablespace. **vwtmp** ts is the name of the dedicated FileNET tablespace used for temp and rollback.

You can assign any names you want for the tablespaces and make them any size, as long as they are larger than the minimum sizes. Be sure to write down the names and sizes for the FileNET TC to use when installing the WorkFlo Services software.

#### **Record and report database information**

For future reference, we recommend recording the ORACLE\_SID and the name of the database administration group. In addition, please provide this information to the system administrator and your FileNET Technical Consultant.

#### **ORACLE\_SID**

When you set the ORACLE\_SID, write it in the space below.

#### Site-Controlled ORACLE\_SID:

(system identifier) (e.g., IDB or ORC1)

We recommend on Windows 2000 that this variable be set in the environment and in the registry under your HOMEX.

#### **Oracle Database Administration Group**

When you create the users and groups for administering the RDBMS databases, write down the name of the group that will be used for database administration. Later, the FileNET user **fnsw** must be made a member of this group.

#### Name of DBA Group:

(for database administration) (e.g., ORA\_DBA)

### <span id="page-48-0"></span>**Identify Oracle Instance for WorkFlo Services use (optional, FileNET and site-controlled)**

If your system is configured with multiple instances of Oracle and you want to specify which instance for WorkFlo Services to use, add a new registry value before installing WorkFlo Services. The setup software will read the registry and use the specified instance to create all eProcess database entries.

**1** Open the Registry window by entering the following command at a Command Prompt:

#### **REGEDIT**

**Note** You can also enter this command in the taskbar Run dialog box.

- **2** In the HKEY\_Local\_Machine on Local Machine window, open the Software folder.
- **3** Locate and right-click on the **Oracle** folder.
- **4** Select **String Value.**
- **5** Enter **FNSW\_OracleHomeID** as the new value and click Enter.
- **6** Double-click on the **FNSW\_OracleHomeID** name. At the Value data prompt, enter the instance number that corresponds with the Oracle 8.1.7 instance for the FileNET software to use. This should be a single digit value, starting from 0.
- **7** Close the Registry Editor Window.

Proceed to ["Install WorkFlo Services on a Microsoft Server" on](#page-49-0)  [page 50](#page-49-0).

# <span id="page-49-0"></span>**Install WorkFlo Services on a Microsoft Server**

Prior to installing WorkFlo Services:

- If you installed a remote database, do not install WorkFlo Services on the database server.
- If you installed a remote database or a local site-controlled database, ensure that the database is up and running. WorkFlo Services Setup must be able to access the database.

WorkFlo Services Setup installs and configures the following components:

• Image Services 3.6 SP1 components required for workflow

- Java Runtime Environment 1.3.0 and 1.3.1.
- The appropriate SLAC key, automatically determined by the installation program
- Panagon WorkFlo Services for Windows software
- A single workflow server with a single VWService

Follow the steps below to install WorkFlo Services.

- **1** Log on as the local Windows **Administrator**.
- **2** Load the Panagon WorkFlo Services for Windows Server CD into the CD-ROM drive.
- **3** Click anywhere on the words Install Panagon WorkFlo Services for Windows Server.
- **4** Accept the Panagon WorkFlo Services license agreement to proceed with the installation.

If Java Runtime Environment versions 1.3.0 and 1.3.1 are not installed on the server you will be prompted to install them as WorkFlo Services requires both versions. Click **Yes** and see step 5 below. If Setup detects existing JRE versions 1.3.0 and 1.3.1, you will not be prompted and can proceed to step 6 in these instructions.

**5** Java Runtime setup will prompt for acceptance of a license agreement and selection of components to install. Leave the default JRE components selected and choose the destination drive and directory for the JRE installation.

- **6** Enter your FileNET domain name. You are prompted for <companyname>:FileNet. Replace <companyname> with your FileNET domain name.
- **7** Leave the check box for Root Server selected.
- **8** Select the drive for installation of executables and configuration files.
- **9** Choose the location for the database, either local or remote.
- **10** Choose control for the database, either FileNET-controlled or sitecontrolled. If you choose to install a remote database you must define it as site-controlled.
- **11** Click **Finish** when all files have been copied to the server.
- **12** When prompted, choose **Yes** to restart the computer. Do **not** remove the CD if you are running setup from it. Log on again as the local Windows **Administrator** and reconnect to the installation drive if you are installing from a network drive rather than from the CD. Installation and configuration of the software will continue after the restart.
- **13** Install any patches or \*SS fixes required for IS or Panagon WorkFlo Services now. To determine whether any additional patches or \*SS fixes are needed, contact the FileNET Response Center (FRC) or see the FileNET CSS website at<http://www.css.filenet.com>.
- **14** Set the f\_maint password:
	- a Enter the following at a command prompt: **set\_f\_maint\_pw.**
	- b Enter a carriage return to accept the default password.
	- c Enter and confirm the password you want to use for f\_maint.
- **15** Start the FileNET software on the workflow server using the appropriate method for your database configuration:
	- Local FileNET-controlled database

Reboot the server. (With this database configuration, WorkFlo Services Setup configures the software to start automatically following a reboot.)

• Local or remote site-controlled database

[Use either the manual or automatic start procedures in](#page-52-0) Bringing up FileNET Software.

- **Note** For all database configurations, WorkFlo Services Setup configures the IMS ControlService to start automatically. In addition, the Pooled Process Manager (PPM) is not controlled by either the automatic or manual software startup procedures referenced in this step. It is not necessary to start the PPM until after you have installed a web server that will communicate with the workflow server. The installation procedures for both Panagon Web WorkFlo and Panagon Open Client with eProcess Integration provide additional details about starting the PPM.
	- **16** Proceed with web server installation. As appropriate, see either the Panagon Web WorkFlo Installation Handbook or the Panagon Open Client Help for Administrators.

# <span id="page-52-0"></span>**Bringing Up FileNET Software (site-controlled database only)**

<span id="page-52-1"></span>For site-controlled databases you can either leave the software startup set to manual mode, or change it to start automatically. See either the

Manual Start and Stop [procedure, or the procedure for](#page-54-0) Automatic Start and Stop.

If the database is remote, make sure the database server is started and the RDBMS is running before rebooting or starting the eProcess server software. For Oracle, the listener must also be started and running.

### **Manual Start and Stop**

If you want to leave your system in MANUAL mode, start the software manually.

- **1** From the Windows Start menu, execute eProcess Task Manager.
- **2** For the Oracle user svrmgrl, or if you used Oracle Database Assistant to create the DB, you can start and stop the Oracle service. Execute the following at a command prompt:

#### **svrmgrl**

- **3** At the svrmgrl prompt, type:
	- **> connect internal**
	- **> startup pfile=<pfile\_name>**

#### **> exit**

**4** To use svrmgrl for shutdown, execute the following at a command prompt:

#### **svrmgrl**

**5** At the svrmgrl prompt, type:

**> connect internal**

- **> shutdown immediate**
- **> exit**

### <span id="page-54-0"></span>**Automatic Start and Stop**

If you would like to have the software started AUTOMATICALLY, use the following procedure. See the notes that follow this procedure for items to be aware of if you want to set the start mode to automatic.

- **1** Stop all FileNET software including PPM, routers, and server software.
- **2** To stop the server software, at a command prompt execute:

#### **initfnsw -y stop**

followed by:

#### **killfnsw -y -D**

- **3** Verify that the IMSService service is stopped.
- **4** Run regedt32 (or use your favorite registry editor)
- **5** Go to **HKEY\_LOCAL\_MACHINE**
- **6** Expand **SYSTEM**
- **7** Expand **CurrentControlSet**
- **8** Expand **Services**
- **9** Locate and open **IMSService** by double-clicking on it.
- **10** Double-click on **ImagePath.** The String should read "C:\FNSW\bin\tm\_ daemon.exe"
- **11** Modify the string to read:

#### **"C:\FNSW\bin\tm\_daemon.exe -c start"**

- **12** Click **OK** to save and close the registry editor.
- **13** Reboot system.

If the database is local (it is on the server with WorkFlo Services), make sure that the IMSService depends on the RDBMS service. Without this dependency, you could run into a condition were the IS software tries to log onto the RDBMS before the RDBMS has started. To establish the dependency, see ["Make the IMSService dependent on](#page-55-0)  [the RDBMS service"](#page-55-0).

#### **Make the IMSService dependent on the RDBMS service**

Create the following registry key:

#### <span id="page-55-0"></span>HKEY\_LOCAL\_MACHINE/SYSTEM/CurrentControlSet/Services/IMSService/ DependOnService where the DependOnService is set to : **OracleService<SID>**

If you are running a local Oracle RDBMS, the procedure above handles the service but you must also make sure the RDBMS instance is started. The best way to do this is to create your site-controlled Oracle DB via the Oracle Database Configuration Assistant, so it is all done automatically for you.

If you did not create your site-controlled Oracle database using the Oracle Database Configuration Assistant, follow these procedures:

**1** Create two directories under <ORACLE\_HOME>\admin, for example, if your ORACLE\_HOME is c:\oracle\ora81:

#### **mkdir c:\oracle\ora81\admin\<SID>**

### **mkdir c:\oracle\ora81\admin\<SID>\pfile**

- **2** Move your Oracle parameter file (init.ora) to that pfile directory.
- **3** Follow steps 4 -13 in ["Automatic Start and Stop"](#page-54-0), but this time find ORACLEService<SID> and add your SID to the end of the existing ImagePath string.

Registry key ImagePath should look like this if your SID is XYZ:

# **c:\oracle\ora81\bin\ORACLE.EXE XYZ**

**4**

# **4Installing Standalone eProcess with MS SQL Server**

This chapter contains installation and configuration procedures for a workflow server that:

- is part of a standalone eProcess system
- has a SQL Server 2000 database
- is not clustered

If **all** of the above statements are not true for the workflow server you want to set up, see ["Find the WorkFlo Services Install Procedures You](#page-18-0)  [Need" on page 19](#page-18-0) to determine which procedures you should instead refer to.

Prior to beginning any installation or configuration procedures, make sure you have read and understand [Chapter 1, "Before You Install," on](#page-12-0)  [page 13.](#page-12-0)

Installation of a workflow server assumes you have met the server prerequisites as defined in ["System Prerequisites" on page 17](#page-16-0) and that you are installing a supported configuration.

# **Installing and Setting Up RDBMS**

Prior to installing WorkFlo Services, you must install the Relational Database Management Software (RDBMS), also referred to

throughout the manual as the database. Follow the appropriate procedures, based upon your database configuration.

- If the database will be remote, it must also be site-controlled. See ["Appendix C – Configuring a Remote SQL Server 2000 Database](#page-88-0)  [and Client" on page 89](#page-88-0) for procedures to install and configure the database.
- If the database will be local and FileNET-controlled, see ["FileNET-](#page-58-0)[Controlled, Microsoft SQL Server 2000" on page 59](#page-58-0) for procedures to install and configure the database.
- If the database will be local and site-controlled, the **Database Administrator** must install the RDBMS software per the guidelines in ["Site-Controlled, local Microsoft SQL Server 2000" on page 60](#page-59-0).

# <span id="page-58-0"></span>**FileNET-Controlled, Microsoft SQL Server 2000**

Only SQL Server 2000 SP2 is supported in this release.

Refer to the Microsoft installation instructions to install the SQL Server 2000 software. You can find these instructions at the Microsoft web site at:

http://msdn.microsoft.com/library/default.asp?Show-[Pane=false&URL=/library/psdk/sql/getstart\\_4fht.htm](http://msdn.microsoft.com/library/default.asp?ShowPane=false&URL=/library/psdk/sql/getstart_4fht.htm)

**Note** You must enter the following information:

- In the Instance Name dialog box, choose Default Instance Name.
- Choose Custom setup type for the installation of SQL Server 2000.
- In the Authentication Mode dialog box, choose Mixed Mode.

- In the Collation Settings dialog box choose Latin1 General as the collation designator and choose Binary Sort order.

Download and install SQL Server 2000 Service Pack 2(SP2) per the instructions at [http://www.microsoft.com/sql/downloads/2000/sp2.asp.](http://www.microsoft.com/sql/downloads/2000/sp2.asp)

Proceed t[o Install WorkFlo Services on a Microsoft Server.](#page-62-0)

#### <span id="page-59-0"></span>**Site-Controlled, local Microsoft SQL Server 2000**

Only SQL Server 2000 SP2 is supported in this release.

Refer to the Microsoft installation instructions to install the SQL Server 2000 software and create the Site DB. You can find these instructions at the Microsoft web site at:

http://msdn.microsoft.com/library/default.asp?Show-[Pane=false&URL=/library/psdk/sql/getstart\\_4fht.htm](http://msdn.microsoft.com/library/default.asp?ShowPane=false&URL=/library/psdk/sql/getstart_4fht.htm)

**Note** You must choose Custom setup type for the installation of MSSQL and enter the following information: - In the Authentication Mode dialog box, choose Mixed Mode.

> - In the Collation Settings dialog box choose Latin1\_General as the collation designator and choose Binary Sort order.

Download and install SQL Server 2000 Service Pack 2(SP2) per the instructions at [http://www.microsoft.com/sql/downloads/2000/sp2.asp.](http://www.microsoft.com/sql/downloads/2000/sp2.asp)

Complete the procedure in [Create the Site DB](#page-60-0)[, then proceed to I](#page-62-0)nstall WorkFlo Services.

#### <span id="page-60-0"></span>**Create the Site DB**

On the database computer, use the following steps to create the database, specify the filegroup, and set the space allocations. See the Microsoft SQL Server documentation for detailed instructions.

Use the SQL Server Enterprise Manager tool to

- Create a database
- Create an additional filegroup in the new database
- Increase the size of the existing tempdb database
- **1** Start the **Enterprise Manager** tool.
- **2** Expand the <server name>/<new instance name> folder you just created.
- **3** Right-click on the **Databases** folder and select New Database.
- **4** From the General tab, enter a new database name, example: **VWdb**.
- **5** Select Database files tab. Here add another filegroup by clicking on the first free line in the File Name column.
- **6** Enter a new file name, example: **vw\_data**.
- **7** Tab twice to next columns and specify a disk location for that file.
- **8** Tab again to the Initial size column and enter **200**.
- **9** Tab to Filegroup column and enter a new filegroup name, example: **vwsys\_fg**.
- **10** Save your changes.
- **11** While still in the Enterprise Manager, right mouse click on the tempdb database.
- **12** Select properties.
- **13** Select the Data Files tab.
- **14** Click on the amount in Space allocated column and increase the space allocated to at least 80 MB.

Click **OK** to save.

During installation of WorkFlo Services you will be prompted to provide database information. The following table shows how the SQL database component names map to both installation-time prompts and to contents of the resulting FileNET configuration database, as viewed with the FileNET configuration editor, fn\_edit.

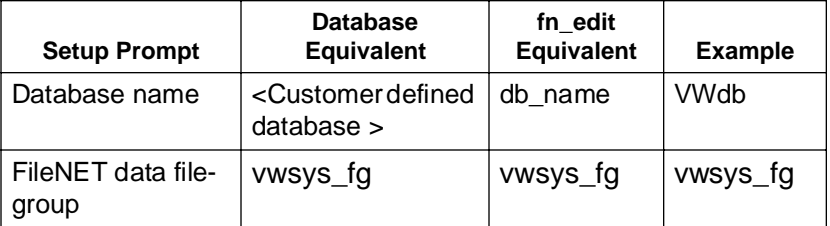

You will not need to use fn\_edit at this time, but the information is provided here in the event that you should need to use it in the future.

**Note** The SQL TempDB is used for temporary data and should be sized to allow for a minimum of 80 MB for WorkFlo Services use.

Although the vwtmp ts name appears in fn\_edit, this database object is not used. The SQL TempDB is used by WorkFlo Services.

In fn\_edit, a usr\_data object name appears, with a location defined by default as fnusr\_fg. This object and filegroup are not used by the WorkFlo Services software. An object named vwtmp ts also appears, but is also unused.

#### **Install WorkFlo Services on a Microsoft Server**

<span id="page-62-0"></span>Prior to installing WorkFlo Services:

- If you installed a remote database, do not install WorkFlo Services on the database server.
- If you installed a remote database or a local site-controlled database, ensure that the database is up and running. WorkFlo Services Setup must be able to access the database.

WorkFlo Services Setup installs and configures the following components:

- Image Services 3.6 SP1 components required for workflow
- Java Runtime Environment 1.3.0 and 1.3.1.
- The appropriate SLAC key, automatically determined by the installation program
- Panagon WorkFlo Services for Windows software
- A single workflow server with a single VWService

Follow the steps below to install WorkFlo Services.

- **1** Log on as the local Windows **Administrator**.
- **2** Load the Panagon WorkFlo Services for Windows Server CD into the CD-ROM drive.
- **3** Click anywhere on the words Install Panagon WorkFlo Services for Windows Server.
- **4** Accept the Panagon WorkFlo Services license agreement to proceed with the installation.

If Java Runtime Environment versions 1.3.0 and 1.3.1 are not installed on the server you will be prompted to install them as WorkFlo Services requires both versions. Click **Yes** and see step 5 below. If Setup detects existing JRE versions 1.3.0 and 1.3.1, you will not be prompted and can proceed to step 6 in these instructions.

- **5** Java Runtime setup will prompt for acceptance of a license agreement and selection of components to install. Leave the default JRE components selected and choose the destination drive and directory for the JRE installation.
- **6** Enter your FileNET domain name. You are prompted for <companyname>:FileNet. Replace <companyname> with your FileNET domain name.
- **7** Leave the check box for Root Server selected.
- **8** Select the drive for installation of executables and configuration files.
- **9** Choose the location for the database, either local or remote.
- **10** Choose control for the database, either FileNET-controlled or sitecontrolled. If you choose to install a remote database you must define it as site-controlled.
- **11** Click **Finish** when all files have been copied to the server.
- **12** When prompted, choose **Yes** to restart the computer. Do **not** remove the CD if you are running setup from it. Log on again as the local Windows **Administrator** and reconnect to the installation drive if you are installing from a network drive rather than from the CD. Installation and configuration of the software will continue after the restart.
- **13** Install any patches or \*SS fixes required for IS or Panagon WorkFlo Services now. To determine whether any additional patches or \*SS fixes are needed, contact the FileNET Response Center (FRC) or see the FileNET CSS website at<http://www.css.filenet.com>.
- **14** Set the f\_maint password:
	- a Enter the following at a command prompt: **set\_f\_maint\_pw.**
	- b Enter a carriage return to accept the default password.
	- c Enter and confirm the password you want to use for f\_maint.
- **15** If you are using a SQL Server database in a non-English language system, see [Change Character Conversions.](#page-68-0)
- **16** Start the FileNET software on the workflow server using the appropriate method for your database configuration:
	- Local FileNET-controlled database

Reboot the server. (With this database configuration, WorkFlo Services Setup configures the software to start automatically following a reboot.)

• Local or remote site-controlled database

[Use either the manual or automatic start procedures in](#page-52-1) Bringing up FileNET Software.

- **Note** For all database configurations, WorkFlo Services Setup configures the IMS ControlService to start automatically. In addition, the Pooled Process Manager (PPM) is not controlled by either the automatic or manual software startup procedures referenced in this step. It is not necessary to start the PPM until after you have installed a web server that will communicate with the workflow server. The installation procedures for both Panagon Web WorkFlo and Panagon Open Client with eProcess Integration provide additional details about starting the PPM.
	- **17** Proceed with web server installation. As appropriate, see either the Panagon Web WorkFlo Installation Handbook or the Panagon Open Client Help for Administrators.

# **Bringing Up FileNET Software (site-controlled database only)**

For site-controlled databases you can either leave the software startup set to manual mode, or change it to start automatically. See either the Manual Start and Stop [procedure, or the procedure for A](#page-66-0)utomatic Start and Stop.

If the database is remote, make sure the database server is started and the RDBMS is running before rebooting or starting the eProcess server software.

### **Manual Start and Stop**

If you want to leave your system in MANUAL mode, start the software manually.

- **1** From the Windows Start menu, execute eProcess Task Manager.
- **2** Use SQL Enterprise Manager to start and stop the SQL server or start and stop the service itself.

### <span id="page-66-0"></span>**Automatic Start and Stop**

If you would like to have the software started AUTOMATICALLY, use the following procedure. See the notes that follow this procedure for items to be aware of if you want to set the start mode to automatic.

- **1** Stop all FileNET software including PPM, routers, and server software.
- **2** To stop the server software, at a command prompt execute:

#### **initfnsw -y stop**

followed by:

#### **killfnsw -y -D**

- **3** Verify that the IMSService service is stopped.
- **4** Run regedt32 (or use your favorite registry editor)
- **5** Go to **HKEY\_LOCAL\_MACHINE**
- **6** Expand **SYSTEM**
- **7** Expand **CurrentControlSet**
- **8** Expand **Services**
- **9** Locate and open **IMSService** by double-clicking on it.
- **10** Double-click on **ImagePath.** The String should read "C:\FNSW\bin\tm\_ daemon.exe"
- **11** Modify the string to read:

#### **"C:\FNSW\bin\tm\_daemon.exe -c start"**

- **12** Click **OK** to save and close the registry editor.
- **13** Reboot system.

If the database is local (it is on the server with WorkFlo Services), make sure that the IMSService depends on the RDBMS service. Without this dependency, you could run into a condition were the IS software tries to log onto the RDBMS before the RDBMS has started. To establish the dependency, see ["Make the IMSService dependent on](#page-67-0)  [the RDBMS service".](#page-67-0)

#### **Make the IMSService dependent on the RDBMS service**

Create the following registry key:

<span id="page-67-0"></span>HKEY\_LOCAL\_MACHINE/SYSTEM/CurrentControlSet/Services/IMSService/ DependOnService or where the DependOnService is set to :**MSSQLSERVER**

# <span id="page-68-0"></span>**Change Character Conversions (SQL Server only, optional)**

A SQL Server 2000 database is automatically configured to do an ANSI to OEM conversion of characters. This can cause character corruption on an eProcess system configured as a non-English language system. The SQL Server thinks eProcess is an OEM client and automatically does the conversion.

To disable this automatic conversion:

- **1** From the Start menu, choose Microsoft SQL Server, then Client Network Utility.
- **2** Click on the DB-Library Options tab on the SQL Server Client Network Utility screen.

Uncheck the box for the Automatic ANSI to OEM conversion option and click **OK.**

Proceed with web server installation. As appropriate, see either the Panagon Web WorkFlo Installation Handbook or the Panagon Open Client Help for Administrators.

# **Appendix A – Software License Agreement**

#### **FileNET End User Software License**

READ CAREFULLY BEFORE INSTALLING. IF YOU DO NOT AGREE WITH THESE TERMS AND CONDITIONS, OR THE TERMS AND CONDITIONS IN YOUR SOFTWARE LICENSE AGREEMENT WITH FileNET, DO NOT INSTALL THE SOFT-WARE. BY INSTALLING THE SOFTWARE, YOU AGREE TO BE BOUND BY THE TERMS OF THIS LICENSE.

#### **1. Authorization of End User**

- A. Each Software product, including any documentation relating to or describing such Software, such as, but not limited to, logic manuals, flow charts and improvements or updates provided by FileNET (collectively called "Software"), is furnished to End User under a personal, non-exclusive, nontransferable license solely for End User's own internal use in compliance with this License and all applicable laws and regulations. End User agrees that this License does not permit End User to: (1) use the Software for a service bureau application or (2) transfer the Software without prior written consent from FileNET.
- B. End User may make one copy of the Software, (with the proper inclusion of FileNET's copyright notice and any other proprietary notice and/or trademarks on such Software), for End User's own backup purposes; however the End User may not otherwise copy or reproduce the Software except to install the Software on a single hard drive for use by End User in accordance with this License.
- C. If End User is unable to operate the Software on the computer equipment due to an equipment malfunction, the Software may be transferred temporarily to other computer equipment during the period of equipment malfunction.
- D. Title to and ownership of the Software and all of its parts (or any modifications, translations, or derivatives thereof, even if unauthorized) and all applicable rights in patents, copyrights and trade secrets in the Software shall remain exclusively with FileNET and its licensors. Software provided hereunder is valuable, proprietary, and unique, and End User agrees to be bound by and observe the proprietary nature thereof as provided herein. End User agrees to take diligent action to fulfill its obligations hereunder by instruction or agreement with its employees or agents (whose confidentiality obligations shall survive termination of employment or agency) who are permitted access to the licensed Software. Access shall only be given on a need-to-know basis. Except as set forth herein or as may be permitted in writing by FileNET, End User shall not use, provide or otherwise make available the Software or any part or copies thereof to any third party. Unless prohibited by law, End User shall not reverse engineer, decompile or disassemble the Software or any portion thereof, nor otherwise attempt to create or derive the source code. End User acknowledges that unauthorized reproduction, use, or disclosure of the Software or any part thereof is likely to cause irreparable injury to FileNET, who shall therefore be entitled to injunctive relief to enforce these restrictions, in addition to any other remedies available at law or in equity.
- E. FileNET agrees that affiliates of End User may use the Software; provided that prior to any affiliate's use of the Software: (1) each affiliate shall sign and deliver to FileNET a mutually agreeable appendix to this License certifying its License to be bound by the terms herein; and (2) such use by such affiliate shall be subject to the following: (i) End User accepts responsibility for the acts or omissions of such affiliates as if they were End User's acts or omissions; (ii) End User shall indemnify FileNET against losses or damages suffered by FileNET arising from breach of this License by any such affiliate as if effected by End User; and (iii) such use shall not constitute an unauthorized exportation of the Software or documentation under U.S. Government laws and regulations.
- F. FileNET shall defend any action, suit or proceeding brought against End User so far as it is based on a claim that the use of any Software delivered hereunder constitutes an infringement of any patent, copyright or other intellectual property right, provided that FileNET is promptly notified by End User of the action and given full authority, information and assistance for the defense of the action. FileNET shall pay all damages and costs finally awarded against End User, but shall not be responsible for any compromise made without its consent. FileNET may at any time it is concerned over the possibility of such an infringement, at its option and expense, replace or modify the Software so that infringement will not exist, or request the End User to remove the Software involved and refund to End User an amount as established by FileNET.
- G.FileNET shall have no liability to End User under any provisions of this Section, if any claim is based upon the use of the Software in combination with software not supplied by FileNET, or in a manner for which the Software was not designed, or if the claim of infringement would have been avoided but for End User's use of Software other than the latest unmodified release made available to End User.

#### **2 Types of Software Licenses**

A. For purposes of this License, the following definitions shall apply:

- 1. Server Software is a copy of Software residing on a server or multiple servers.
- 2. Clients are personal computers, minicomputers, mainframes, workstations and terminal devices that interact with Server Software.
- 3. Client Software is a copy of Software residing on a Client that interacts with Server Software.
- 4. CPU is a central processing unit. A central processing unit can exist as a single instance or in multiple instances within a server.
- B. End User agrees to license the Software as follows:
	- 1. For Client Software one copy of Client Software for each Client that accesses any Server Software.
	- 2. For Server Software one copy of Server Software for each server.
	- 3. For CPU Software one copy of Software for each CPU on a server containing FileNET Server Software. CPU licenses are categorized by performance as outlined in FileNET's CPU Classification Guideline. FileNET will not limit Enduser to a specific number of concurrent users under this licensing agreement. The number of CPU's deployed will be used as a means of calculating the overall system license price. Individual FileNET Systems cannot mix CPU Software licenses and FileNET's other Software pricing model, Concurrent User Licenses.
- C. FileNET may audit the End User's Software usage remotely or on-site during service calls or upon reasonable notice during standard business hours. The audit shall determine Software usage by server for the number of concurrent Dedicated, Shared and/or eBusiness User Licenses required for each server. Should an audit determine that Customer's usage has exceeded the number of Concurrent User Licenses, or that End User's deployment of Software on Clients exceeds the contracted ratio of Clients to Concurrent User Licenses, End User agrees to purchase additional licenses in compliance with this Software Schedule. For a server with a combination of concurrent Dedicated, Shared and/or eBusiness User Licenses, any use beyond the total aggregate number of all Concurrent User Licenses (including previously acquired SLU type licenses) will require additional Concurrent User Licenses to be purchased. The highest ratio Concurrent User License identified on the End User's configuration and its applicable fee will be invoiced accordingly.
- D. FileNET may audit the End User's Software usage remotely or on-site during service calls or upon reasonable notice during

standard business hours. The audit shall determine Software usage by server for the number of concurrent Dedicated, Shared and/or eBusiness User Licenses required for each server. Should an audit determine that Customer's usage has exceeded the number of Concurrent User Licenses, or that End User's deployment of Software on Clients exceeds the contracted ratio of Clients to Concurrent User Licenses, End User agrees to purchase additional licenses in compliance with this Software Schedule. For a server with a combination of concurrent Dedicated, Shared and/or eBusiness User Licenses, any use beyond the total aggregate number of all Concurrent User Licenses (including previously acquired SLU type licenses) will require additional Concurrent User Licenses to be purchased. The highest ratio Concurrent User License identified on the End User's configuration and its applicable fee will be invoiced accordingly.

#### **3 Termination**

Notwithstanding the foregoing, FileNET shall have the right to terminate End User's authorization to use the Software if End User fails to comply with the terms and conditions of the License. Upon notice of such termination, End User shall immediately destroy the Software and all portions and copies thereof and, if requested by FileNET, shall certify in writing as to the destruction of the same.

#### **4 Disclaimer and Limited Warranty**

FileNET warrants the media on which the Software is furnished to be free from defects in materials and workmanship for a period of ninety (90) days from the date of purchase.

FileNET's entire liability and End User's exclusive remedy as to media shall be at FileNET's option, either the return of the amount paid for the Software or replacement of the media that does not meet FileNET's limited warranty and which is returned to FileNET with a copy of the receipt.

EXCEPT AS EXPRESSLY PROVIDED ABOVE, THE SOFTWARE AND DOCUMENTATION ARE PROVIDED "AS IS", FILENET DOES NOT MAKE ANY AND HEREBY DISCLAIMS ALL WARRANTIES OF ANY KIND, EITHER EXPRESSED OR IMPLIED, INCLUDING, BUT NOT LIMITED TO, THE IMPLIED WARRANTIES OF MERCHANTABILITY AND FITNESS FOR A PARTICULAR PURPOSE.

The entire risk as to the quality, accuracy and performance of the Software and the Documentation is with End User. FileNET does not warrant that the functions contained in the Software will meet End User's requirements or that the operation of the Software will be uninterrupted or error free.

FILENET SHALL NOT BE LIABLE UNDER ANY CONTRACT, NEGLIGENCE, STRICT LIABILITY OR OTHER LEGAL OR EQ-UITABLE THEORY FOR ANY INDIRECT, CONSEQUENTIAL OR INCIDENTAL DAMAGES (INCLUDING DAMAGES FROM LOSS OF BUSINESS PROFITS, BUSINESS INTERRUPTION, LOSS OF BUSINESS INFORMATION, PROCUREMENT OF SUBSTITUTE GOODS OR TECHNOLOGY, AND THE LIKE) ARISING OUT OF THIS LICENSE OR THE USE OF OR INABIL-ITY TO USE THE SOFTWARE EVEN IF FILENET HAS BEEN ADVISED OF THE POSSIBILITY OF SUCH DAMAGES.

#### **5 Permitted Uses**

This Software and the Documentation are licensed to you, the End User, and may not be transferred to or used by any third party for any length of time without the written consent of FileNET. You may not modify, adapt, translate, reverse engineer, decompile, disassemble, or create derivative works based on the Software or the written materials. Interface information necessary to achieve interoperability is available from FileNET on written request and payment of FileNET's then current fee.

#### **6 Government Restricted Rights**

The Software is commercial software and the Software and Documentation are provided with Restricted Rights. Use, duplication
or disclosure by the Government is subject to restrictions as set forth in paragraph (c) (1) (ii) of the Rights in Technical Data and Computer Software Clause at DFARS 252.227-7013 or subparagraphs (c) (1) and (2) of the Commercial Computer Software Restricted Rights at 48 CRF 52.007-19, as applicable. Contractor/Manufacturer is FileNET Corporation, 3565 Harbor Blvd., Costa Mesa, California 92626.

#### **7 Export**

Regardless of any disclosure made by the End User or licensee to FileNET of the ultimate destination of the Software, End User shall not export or re-export, whether directly or indirectly, the Software to anyone outside the United States of America without first obtaining an export license from the United States Department of Commerce or any other agency or department of the United States Government as required.

#### **8 Miscellaneous**

This License is governed by the laws of California, without regard to its conflicts of laws, provisions, or the United Nations Convention on the International Sale of Goods and will be deemed a contract under seal. If any provision of this License shall be held by a court of competent jurisdiction to be contrary to law, that provision will be enforced to the maximum extent permissible, and the remaining provisions of this License will remain in full force and effect. This License is not assignable or transferable by End User without prior written consent of FileNET; any attempt to do so shall be void. Any notice, approval or consent required hereunder shall be in writing. The parties agree that a material breach of this License by End User would cause irreparable injury to FileNET for which monetary damages would not be an adequate remedy and that FileNET shall be entitled to equitable relief in addition to any other remedies it may have hereunder or at law, Section 4 shall survive any termination of this License.

# **Appendix B– Configuring a Remote Oracle Database and Client**

This appendix contains procedures to configure a remote Oracle database server and configure the workflow server as an Oracle client. Use these procedures when setting up the workflow server that:

- is part of a standalone eProcess system
- has a remote Oracle database

If **all** of the above statements are not true for the workflow server you want to set up, see ["Find the WorkFlo Services Install Procedures You](#page-18-0)  [Need" on page 19](#page-18-0) to determine which procedures you should instead refer to.

# **Installation Overview**

The installation and configuration of a remote Oracle database is a multi-part process.

- Install the Oracle remote database server.
- Configure the eProcess database, a dedicated filegroup, and expand tempdb on the remote.
- Set up necessary security on the remote server.
- Install the Oracle client on the workflow server.
- Install WorkFlo Services on the workflow server, also referred to as the local server.

Complete the configuration of both the remote database server and the client (the workflow server) and verify the communication between them before installing WorkFlo Services software.

Also before installing WorkFlo Services, fill in the following chart. This information will be required during setup.

Table C-1: Remote Database Objects

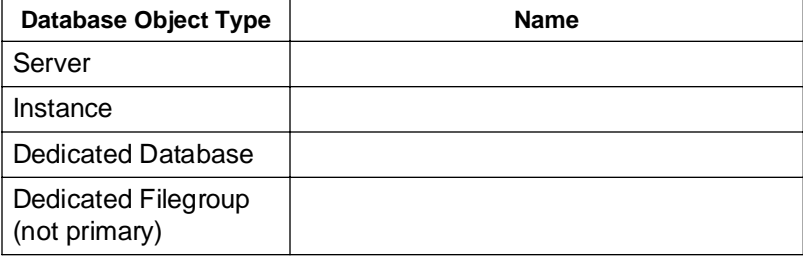

# **Install Oracle software and create database**

This installation procedure varies depending on whether you are installing on a Pentium IV machine. There is a known Oracle problem experienced when attempting to install Oracle 8.1.7 on a Pentium IV machine, patched and documented by Oracle as patch number 1507768. See ["Install Oracle Patch #1507768 \(Pentium IV only\)" on](#page-74-0)  [page 75](#page-74-0) for procedures to install that patch and then install Oracle8i using that patch.

If you are not installing on a Pentium IV machine, proceed to ["Install Or](#page-76-0)[acle 8.1.7.0.0 Server Software" on page 77](#page-76-0).

# <span id="page-74-0"></span>**Install Oracle Patch #1507768 (Pentium IV only)**

**1** Create a temporary directory for patch files on the drive where you are going to install the new Oracle 8.1.7 software.

- **2** Download Oracle patch #1507768 Titled: INSTALLER FAILS WHEN RUNNING ON NEW PENTIUM 4 (IV) PROCESSORS, from the Patches location of the Oracle metalink web site. Oracle ID number 620983. The zip file is named: p1507768\_171\_winnt.zip. Copy this file to your new directory.
- **3** Unzip the file using winzip. There are two files that are extracted: oui171100.jar and readme.txt.
- **4** Extract the files in the oui171100.jar file with the winzip tool. Unzipping the jar file will create a directory named 'cd' in your new directory.
- **5** Once all the files have been extracted, change directories to '...\cd\Disk1\stage\Components\oracle.swd.jre\1.1.7.30\1\Data-Files\Expanded\jre\win32\bin', then rename symcjit.dll to symcjit.dll.ori.
- **6** Run the setup.exe file located in ...\cd\Disk1\install\win32\.
- **7** Once at the File Locations screen accept the defaults.

The Source Path will point to '...\cd\Disk1\stage\products.jar' products file.

The Destination will specify Name: OUIHome and Path as <drive>:\OraHome1. Click **Next** to continue.

- **8** At the Installation Types screen, select Complete, then Next to continue.
- **9** At the Summary screen select Install. At end of Installation screen, select Exit.

# **Start setup using the patched OUI (Pentium IV only)**

Patch # 1507768 includes an updated version of setup.exe. Run this patched version rather than the default setup.exe on the installation CD.

- **1** Insert the Oracle 8.1.7 CD into the CD ROM drive.
- **2** Exit from the Oracle screen that autoruns from the CD.
- **3** Change directories to c:\Program Files\Oracle\oui\install; there you should find the newly installed OUI setup.exe program. You should also be able to find the OUI setup program from Start, Program, then Oracle Installation Products.
- **4** Execute that setup.exe.
- **5** When the Welcome screen displays, click **Next**.

Continue with the rest of the install as documented in ["Install Oracle](#page-76-0)  [8.1.7.0.0 Server Software" on page 77](#page-76-0) starting at step 4.

# <span id="page-76-0"></span>**Install Oracle 8.1.7.0.0 Server Software**

If you installed Oracle patch #1507768 above, proceed directly to step 4 here. If you did not install the patch, start with step 1 to run setup.exe directly from the CD.

- **1** If you aren't already, logon as Windows **Administrator**.
- **2** Load the **Oracle 8.1.7** CD-ROM into the CD-ROM drive.

The Oracle8i Autorun screen appears.

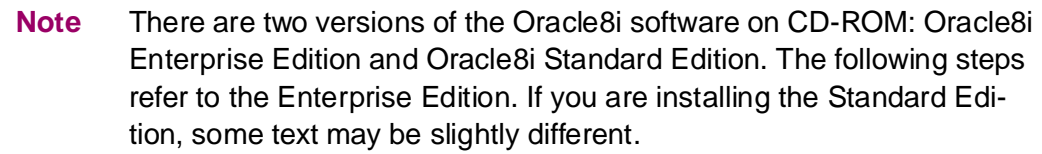

- **3** At the Welcome screen, click **Next**.
- **4** The File Locations dialog box appears.

The source path should point to **<cdrom drive>:\stage\products.jar**.

For destinations the Oracle Home name should be **OraHome81** and the path should be **<installation drive>:\Oracle\Ora81.**

- **5** Click **Next**.
- **6** After the Product Information has been loaded, the Available Products dialog box appears.
- **7** On the Available Product dialog, select **Oracle8i Enterprise Edition**.
- **8** On the Installation Types dialog, select **Custom**.
- **9** In the Available Product Components screen, click the **Product Languages** button.
- **10** In the Language Selection dialog box, choose the appropriate language (default is English).

The Available Product Components screen re-displays.

**11** Ensure that at a minimum, the Oracle products with checkmarks are installed.

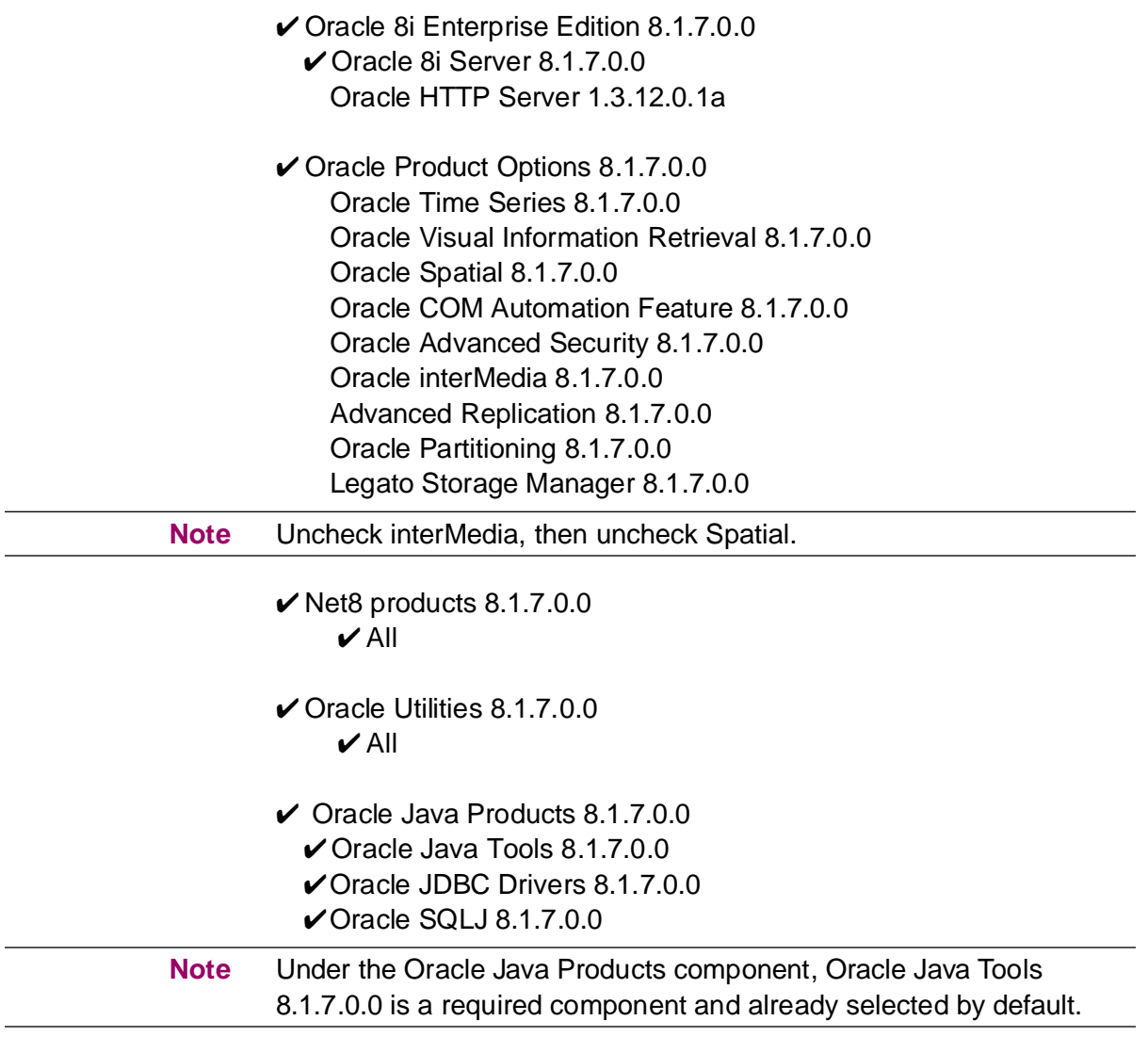

Oracle Enterprise Manager Products 8.1.7.0.0

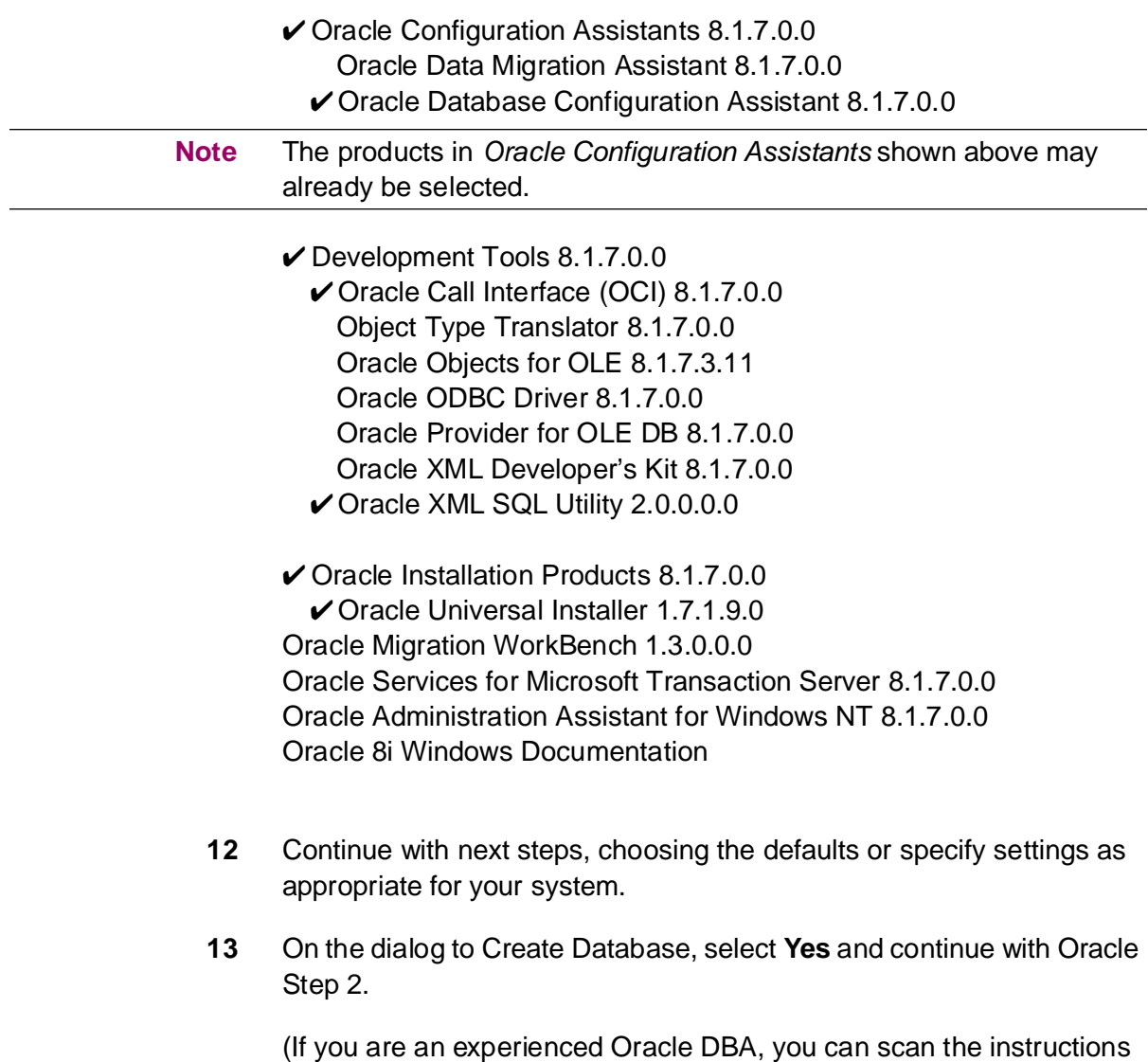

in Step 2 then use your own methods to create the database, tablespace, and configure the Oracle networking.)

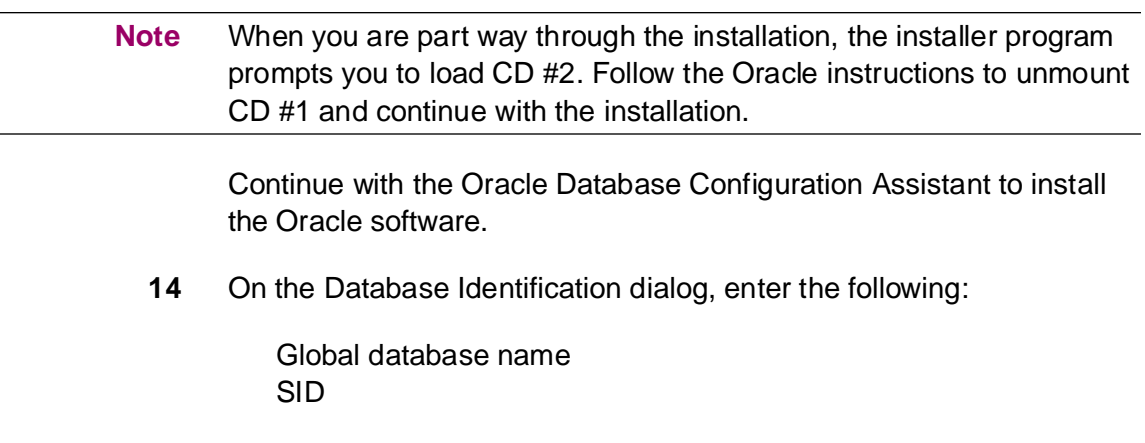

- **15** Specify a location for the database.
- **16** On the Oracle Protocol Support dialog, accept the defaults.
- **17** On the Summary dialog, click Install and wait while the Oracle software is installed.

# **Configure Oracle networking**

- **1** On the Welcome dialog for Net8 Configuration Assistant click **Next** to create the Listener and specify Naming Methods.
- **2** On the Directory Service Access dialog, select **No, I want to defer**...
- **3** On the Listener Configuration, Listener Name dialog, accept the default name **LISTENER**.
	- a On the Protocols dialog, use **TCP**.
	- b On the TCP/IP Protocol dialog, select **Use the standard port ...**
- c On the More Listeners? dialog, select **No**.
- **4** On the Naming Methods dialog, select **Yes, I do want...**
	- a On the Select Naming Methods dialog, use Local.
	- b On the Database Version dialog, select **Oracle 8i database or service**.
	- c On the Service Name dialog, enter the Global Service name.
	- d On the Select Protocols dialog, select **TCP**.
- **5** On the TCP/IP Protocol dialog, enter the Host name—the name of this computer where the database is installed.
- **6** On the Test dialog, select **No**.
- **7** On the Net Service Name dialog, accept the service name.
- **8** At the prompt for Another net service? select **No**.

### **Continue with the Database Configuration Assistant**

- **1** On the Oracle Database Configuration Assistant dialog, select **Multipurpose** or as appropriate for your site.
- **2** On the Select the Mode dialog, select **Dedicated** or **Shared** as appropriate for your site.
- **3** On the Select the options dialog, select **SQL \*Plus help**.
- **4** On the Review... dialog, select the following:

Compatible Parameter: **8.1.0**

Change Character Set: **WE8ISO8859P1**

- **5** On the Control Files dialog, accept the defaults.
- **6** Make the following settings on the tablespace configuration tabs (or as appropriate for your site):

 System: accept defaults Tools: accept defaults User -Size (MB): **50 MB** Rollback: accept defaults Index: accept defaults Temporary: accept defaults

- **7** For Redo log files, set all to 20480.
- **8** For Logging parameters, SGA parameters, and paths for debugging trace files, accept the defaults or enter setting appropriate for your site.
- **9** Click **Finish** to allow the Oracle Database Configuration Assistant to create the database.
- **10 Exit**.

# **Verify that the database and listener have started**

- **1** Run **Net8 Assistant** to verify the listener and database services parameters.
- **2** Expand **Local**, expand **Listeners**, then click **LISTENER**.
	- a Verify that the database you configured is shown correctly in one of the addresses.
	- b Verify that settings in Database Services match your entries.
- **3** Expand **Service Naming** and click on the name of your database.
- **4** Verify your database name and parameters.
- **5 Exit** Net8 Assistant.

## **Create the tablespace for eProcess**

Use DBA Studio to create the FileNET tablespace.

**1** Run DBA Studio to create the FileNET tablespace.

### Run **oemapp dbastudio**.

- **2** At the Management Login, select **Launch DBA Studio standalone**. (the name of your database should be listed.)
- **3** Select **Add selected databases**.
- **4** Open your database.
- **5** On the Database Connect Information dialog enter the following:

username: **sys** password: **change\_on\_install** Connect as **SYSDBA**

- **6** Select the database name.
- **7** On the Object menu, select **Create**, then select **Tablespace**.
- **8** Create tablespace **vwsys\_ts**, minimum size **200 MB**

Status: **Online**

### Type: **Permanent**

On the Storage tab, accept the default or set for your system requirements.

**9** Create the temporary tablespace **vwtmp\_ts**, minimum size **100MB.**

Status: **Online** Type: **Permanent**

If you use other tablespace names, be sure to record them for use in installing the Panagon WorkFlo Services software.

**10 Exit** DBA Studio.

## **Install Oracle Client software on the workflow server**

- **1** On the computer where the WorkFlo Services software will be installed (remote from the database), log on as the local **Administrator**.
- **2** Load the Oracle CD-ROM into the CD-ROM drive and start the installation of the Oracle software.
- **3** On the Available Products screen, select **Oracle8i Client**.
- **4** Select the **Custom** installation, then install the following Oracle Client products:

### **Oracle 8i Client**

✔Net8 products ✔All ✔Oracle Utilities ✔SQL\*Plus

- **5** On the subsequent dialogs, accept the defaults or specify settings appropriate for your site, then click **Install** to install the selected Oracle products.
- **6** Continue with Oracle Net8 Configuration Assistant to configure Oracle communication between the Oracle client (WorkFlo Services server) and the Oracle database server.
	- a On the Directory Service Access, select **No, I would like to defer...**
	- b On the Naming Methods Configuration dialog, accept **Local**.
	- c Accept **Oracle 8i database or service**.
	- d Enter your Service Name (the Global database name ).
	- e Accept Protocol **TCP**
	- f Enter your Host name (the name of the computer where the Oracle database is installed)
	- g On the Test? dialog, choose **Yes**. The logon error is normal because you did not install the demo package.
	- h Select **Change Logon**, then enter

 username **system**, password **manager**.

You should see "**Connecting...Test successful**". If this test fails, be sure to resolve the problem before you continue—check that both computers are members of the same domain, check the database name, check the name of the host computer.

- **7** Accept the Net Service Name.
- **8** Configure another? **No**.
- **9 Exit**.

Continue with Oracle Step 4.

### **Set up environment variables**

On the database server AND the workflow server, create required system variables and add them to the registry under your HOMEX.

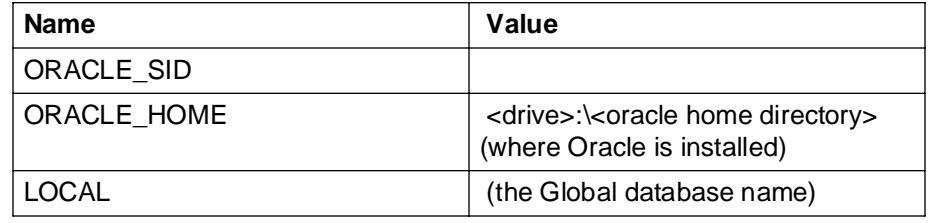

# **Test Oracle Networking on the workflow server**

On the workflow server (Oracle client), enter the following command to test the communication between the Oracle client and the Oracle database.

### **sqlplus <user/password>**

For example, enter sqlplus sys/change\_on\_install

**Note** If you have changed the SYS user's password, reset it to the default "change\_on\_install" to allow the FileNET utility to initialize the new database during installation of the WorkFlo Services software. You can change this password back to your preferred value after installation of WorkFlo Services is complete.)

# **Name Oracle Database Administration Group**

When you create the users and groups for administering the databases, note the name of the group that will be used for database administration—the FileNET user fnsw must be made a member of this group.

When both the Oracle client and server have been configured and are communicating, proceed to ["Install WorkFlo Services on a Microsoft](#page-49-0)  [Server" on page 50](#page-49-0).

If you are installing in a clustered environment, return to ["Add Oracle](#page-149-0)  [SiteDB Resource" on page 150](#page-149-0) and continue with the procedures in ["Appendix G– Configuring a Cluster Server - Standalone eProcess](#page-137-0)  [with Oracle"](#page-137-0).

# **Appendix C – Configuring a Remote SQL Server 2000 Database and Client**

This appendix contains procedures to configure a remote SQL Server database server and configure the workflow server as a SQL Server client. Use these procedures when setting up the workflow server that:

- is part of a standalone eProcess system
- has a remote SQL Server 2000 database

If **all** of the above statements are not true for the workflow server you want to set up, see ["Find the WorkFlo Services Install Procedures You](#page-18-0)  [Need" on page 19](#page-18-0) to determine which procedures you should instead refer to.

# **Installation Overview**

The installation and configuration of a remote SQL Server 2000 database is a multi-part process.

- Install the SQL Server 2000 remote database server.
- Configure the eProcess database, a dedicated filegroup, and expand tempdb on the remote.
- Set up necessary security on the remote server.
- Install the SQL Server 2000 client on the workflow server.
- Install WorkFlo Services on the workflow server, also referred to as the local server.

Complete the configuration of both the remote database server and the client (the workflow server) and verify the communication between them before installing WorkFlo Services software.

Also before installing WorkFlo Services, fill in the following chart. This information will be required during setup.

<span id="page-89-0"></span>Table C-1: Remote Database Objects

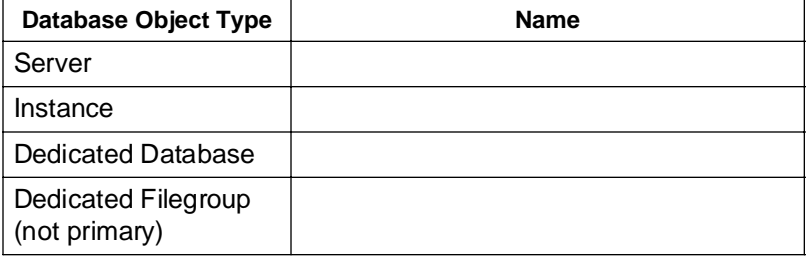

# **Remote SQL requirements in a cluster environment**

The following are requirements specific to a cluster environment for this configuration.

- The remote server should be outside of the eProcess cluster configuration.
- The SQL 2000 client software should be installed on each node in the cluster. When prompted for a valid user name that has Administrator privileges on all nodes in the cluster, enter the domain administrator user name and password using the domain from ["Initial](#page-118-0)  [Server Setup" on page 119](#page-118-0).
- You do not need to set the ISQLServer environment variable when using a remote database.

# **Install SQL Server 2000 on Remote Server**

Install your remote server with SQL 2000 Server Enterprise or Standard edition. Answer the screen prompts as appropriate to your environment **with the exception** of the following:

- **1** At the Installation Selection screen, select Create a new instance of SQL Server, or install Client Tools.
- **2** At the Installation Definition screen, select Server and Client Tools.
- **3** At the Instance Name screen, create a new named SQL Server instance with a name up to 16 characters long. If the default box is checked at the top of the screen uncheck it to be able to create a named instance.
- **4** At the Setup Type screen, select Custom.
- **5** At the Services Accounts screen, use the Local System account in service settings for each service.
- **6** At the Authentication Mode screen, select Mixed Mode and enter the appropriate sa password for your site.
- **7** If both Content Services and eProcess will share this database, select **SQL Collations ....**, then select **Dictionary order, case-insensitive, for use with 1252 Character Set** (or any case-insensitive SQL collation).

If only eProcess will use this database, you can optionally select **Collation designator** and **Sort order - Binary**.

**8** At the Network Libraries screen, if your new named instance is the only instance on the server, enter port 1434 in the TCP/IP port number box.

If you already have a default or other instance on the remote server, leave the '0' in the port number and a port number for this named instance will be dynamically assigned when the instance is started.

**9** At the end of the database installation, restart the computer to start the database software.

### **Create the Site DB**

On the database computer, use the following steps to create the database, specify the filegroup, and set the space allocations. See the Microsoft SQL Server documentation for detailed instructions.

Use the SQL Server Enterprise Manager tool to

- Create a database
- Create an additional filegroup in the new database
- Increase the size of the existing tempdb database
- **1** Start the **Enterprise Manager** tool.
- **2** Expand the <server name>/<new instance name> folder you just created.
- **3** Right-click on the **Databases** folder and select New Database.
- **4** From the General tab, enter a new database name, example: **VWdb**.
- **5** Select Database files tab. Here add another filegroup by clicking on the first free line in the File Name column.
- **6** Enter a new file name, example: **vw\_data**.
- **7** Tab twice to next columns and specify a disk location for that file.
- **8** Tab again to the Initial size column and enter **200**.
- **9** Tab to Filegroup column and enter a new filegroup name, example: **vwsys\_fg**.
- **10** Save your changes.
- **11** While still in the Enterprise Manager, right mouse click on the tempdb database.
- **12** Select properties.
- **13** Select the Data Files tab.
- **14** Click on the amount in Space allocated column and increase the space allocated to at least 80 MB.

Click **OK** to save.

During installation of WorkFlo Services you will be prompted to provide database information. The following table shows how the SQL database component names map to both installation-time prompts and to contents of the resulting FileNET configuration database, as viewed with the FileNET configuration editor,fn\_edit.

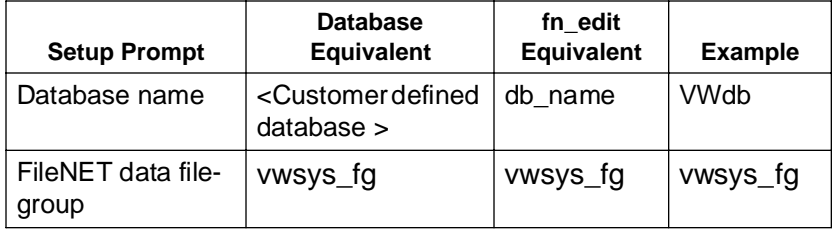

You will not need to use fn\_edit at this time, but the information is provided here in the event that you should need to use it in the future.

**Note** The SQL TempDB is used for temporary data and should be sized to allow for a minimum of 80 MB for WorkFlo Services use.

> Although the vwtmp ts name appears in fn\_edit, this database object is not used. The SQL TempDB is used by WorkFlo Services.

> In fn\_edit, a usr\_data object name appears, with a location defined by default as fnusr\_fg. This object and filegroup are not used by the WorkFlo Services software. An object named vwtmp\_ts also appears, but is also unused.

#### **Set up Windows User Security on the Remote Server**

The workflow server is configured to use Windows authentication for initialization and configuration tasks. To allow this, the local (workflow) server's eProcess Windows users must have access to the remote server and the databases.

Here are some basic suggestions, or see your Windows System Administrator.

• If the local and remote servers are **not** in the same domain, any local server Windows users running WorkFlo Services setup, (and the fnsw user created by setup) must be created on the remote server, with the same names and passwords as on the local server. The users on the remote server (including fnsw) must also be members of the Administrators group.

• If both the local and remote servers are in the same domain, ensure that the eProcess users and fnsw on the local Windows server are granted security permissions on both servers.

# **Install SQL Server 2000 Client on the Local Server**

Take the following steps to install and configure the SQL Server 2000 Client software on the server where you will install WorkFlo Services.

- **1** At the Installation Selection screen, select Create a new instance of SQL Server, or install Client Tools.
- **2** At the Installation Definition screen, select Client Tools Only.
- **3** Select the defaults for the rest of the installation.
- **4** Modify the DB-Library default Options. Go to Start -> Programs -> Microsoft SQL Server and open the Client Network Utility.
- **5** Select the DB-Library Options tab.
- **6** Uncheck the Automatic ANSI to OEM conversion box.
- **7** Click **Apply** then OK to save.
- **8** Test the connection between the SQL server and the SQL client.

At a command prompt type:

### **C:>isqlw -E -S<server name>\<instance name>**

If the connection failed you will get an error message. If you get an error message fix the problem before continuing.

If the connection passed you will get an SQL Query Analyzer window with a Query window inside.

Using the entries in ["Table C-1: Remote Database Objects," on](#page-89-0)  [page 90,](#page-89-0) proceed to ["Install WorkFlo Services on a Microsoft Server"](#page-62-0) [on page 63](#page-62-0) to install the WorkFlo Services software in a non-cluster environment.

If you are installing a cluster configuration, return to ["Configure](#page-123-0)  [FileNET Resource Group \(remote SQL database only\)" on page 124](#page-123-0) and complete the installation using the procedures in ["Appendix F–](#page-118-1) [Configuring a Cluster Server - Standalone eProcess SQL 2000 Data](#page-118-1)[base" on page 119.](#page-118-1)

# **Appendix D — Installing an Application Server**

This appendix contains installation and configuration procedures for a workflow server that is:

- part of an eProcess with Imaging system
- the only workflow server in the system
- an Image Services (IS) application server rather than the IS root server
- not clustered

If **all** of the above statements are not true for the workflow server you want to set up, see "Find the WorkFlo Services Install Procedures You Need" on page 19 to determine which procedures you should instead refer to.

Prior to using the procedures in this appendix, make sure you have read and understand Chapter 1, "Before You Install," on page 13. In addition, complete the IS procedures for adding an application server as documented in the Panagon Image Services Installation and Configuration Procedures for Windows Server.

Those procedures include:

- Installation and configuration of the root server, including Image Services and database software.
- Installation and configuration of the application server, including Image Services and database software.

• Configuration of a SQL Service on the application server. This includes building the configuration files and rebooting the application server.

Once you have completed the IS procedures, follow the procedures in "Add a VWService to the Application Server" on page 98.

# **Add a VWService to the Application Server**

- **1** If you are not already, log on to the root server as **fnsw**.
- **2** Enter at a command prompt:

#### **fn\_edit &**

**Note** The fn\_edit interface uses the term VWServer as an equivalent to the term workflow server.

> **3** At the Open Configuration Database window, select **OK** to accept the default Database Name and Domain Name.

**4** On the Procedures tab, select Add VWService and click on **Run**.

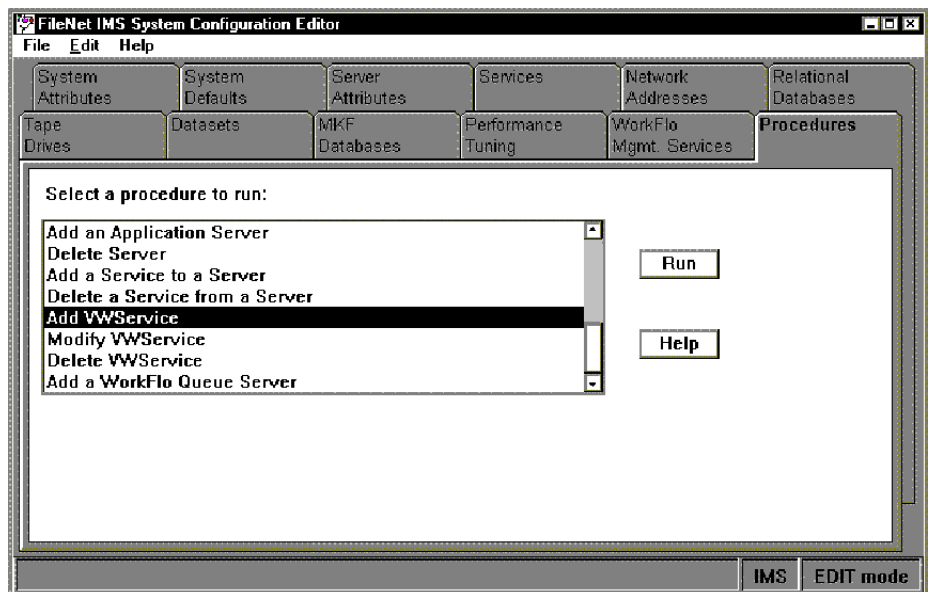

**5** You will be presented with a list of available servers.

On your system you should see two server names. One is the Image Services root, where no eProcess software is installed. The other server is the application server on which you will install WorkFlo Services.

Add a VWService to the Application Server

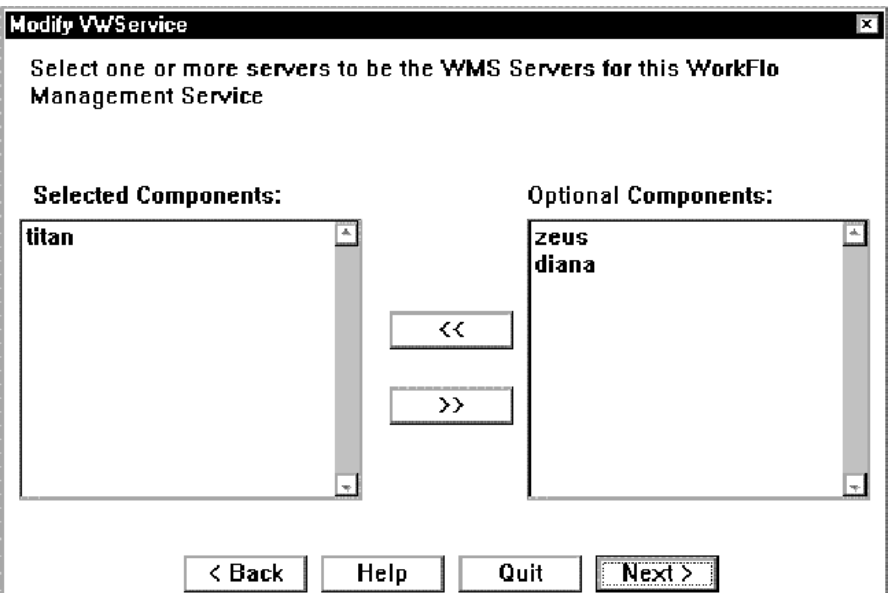

**6** To select the server for inclusion in the VWService, click on the application server name followed by the << key. The newly selected server name moves to the left pane and into the list of selected components. Repeat the selection of any additional application servers. Click on **Next.**

#### **Appendix D — Installing an Application Server**

Add a VWService to the Application Server

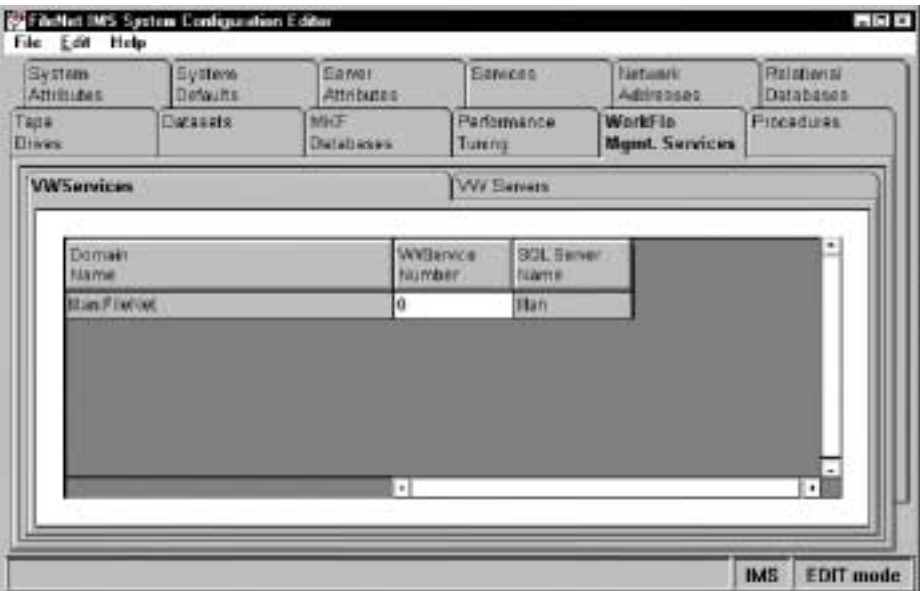

**7** Change to the VW Servers subtab on the WorkFlo Mgmt. Services tab. Here you will see the name of the server you added in step 6.

**8** You will also see the default VWService number, 0. You must retain the VWService number.

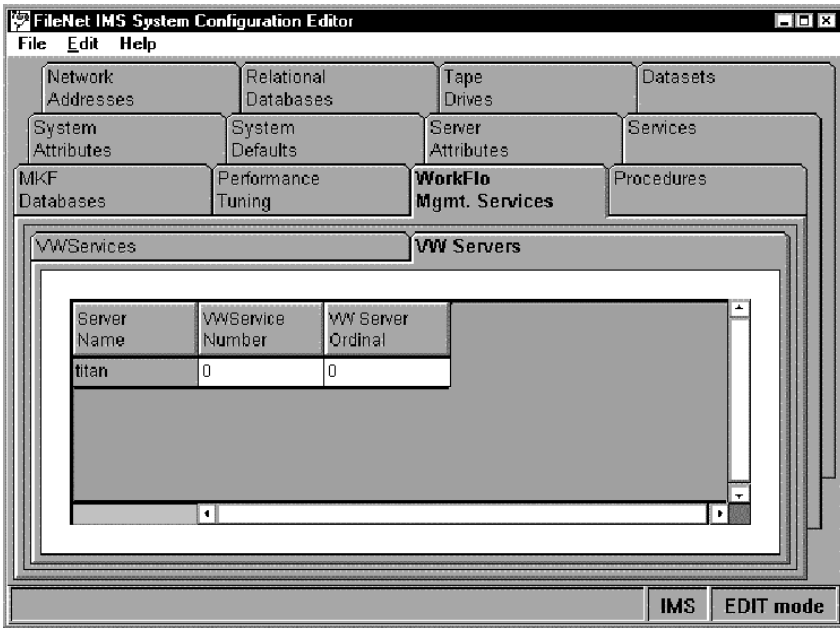

**9** Save the changes you made in **fn\_edit** and exit.

The update of the configuration database is complete at this point. To have these changes take affect within the system, complete the steps in "Build Configuration Files" on page 102.

# **Build Configuration Files**

Configuration files must be built on every server. Bring up the FileNET software on the root before running fn\_build on any server but the Image Services root.

- **1** Log on as the **fnsw** user.
- **2** Build the configuration files by typing the following at a command prompt:

### **fn\_build -a**

After **fn\_build** runs, it displays messages for any errors encountered.

**3** Make sure this command runs successfully by checking that no errors have occurred. Correct all errors before continuing.

Proceed to "Verify the NCH database" on page 103.

## **Verify the NCH database**

**1** Along with a number of other files, **fn\_build** builds the appropriate NCH database records. If you want to verify the records, from a command prompt, type:

### **nch\_tool**

**2** At the nch tool prompt, enter:

### **nch\_tool> listobj VW\***

You will see a list of all NCH database records for VWServices and VW Servers. The names of the VWServices and servers are in the format <service number>\_<ordinal number>, where:

service number = the number of the VWService (only 0 is supported)

ordinal number = automatically assigned to each server, starting with 0 and incrementing by 1.

**Note** The VWServer object name in the NCH database refers to the workflow server.

> With a single server configuration, you should see NCH database entries like the following:

VWServer0\_0:titan:FileNet VWService0:titan:FileNet

> **3** To verify the VWService entry in the NCH database, enter the following at the nch\_tool prompt:

### **nch\_tool> listprop VWService0**

```
Properties for VWService0:titan:FileNet
  (addressList, [10.1.44.1,32769]
                [00000001,00a024db0054,0005] )
  (VWService, "Visual WorkFlo Service")
```
This information shows the network address of the SQL Server used by VWService0. Verify that it is the address of the Application Server.

**4** To verify the VW Server entry in the NCH database, enter the following at the nch\_tool prompt:

**nch\_tool> listprop VWServer0\***

You will see the network address of the SQL Server being used, along with the VWService number configured on this server.

```
Properties for VWServer0_0:titan:FileNet
(addressList, [10.1.44.1,32769]
              [00000001,00a024db0054,0005] )
(VWServer, "Visual WorkFlo Server")
(VWServerDesc, 0 0 VWService0:titan:FileNet SQLServer:titan:FileNet)
```
**5** Type **q** to exit nch\_tool.

## **Install WorkFlo Services on a Windows Application Server**

WorkFlo Services Setup installs and configures

- Panagon WorkFlo Services for Windows software
- Java Runtime Environment 1.3.0 and 1.3.1

All domain, server, and installation location information from the Image Services configuration is used.

If the database is site-controlled or remote, the database must be running prior to starting WorkFlo Services setup.

- **1** Log on as the local Windows **Administrator**.
- **2** Load the Panagon WorkFlo Services for Windows Server CD into the CD-ROM drive.
- **3** Click anywhere on the words Install Panagon WorkFlo Services for Windows Server.
- **4** Accept the Panagon WorkFlo Services license agreement to proceed with the installation.

If Java Runtime Environment versions 1.3.0 and 1.3.1 are not installed on the server you will be prompted to install them as WorkFlo Services requires both versions. Click **Yes** and see step 5 below. If Setup detects existing JRE versions 1.3.0 and 1.3.1, you will not be prompted and can proceed to step 6 in these instructions.

- **5** Java Runtime setup will prompt for acceptance of a license agreement and selection of components to install. Leave the default JRE components selected and choose the destination drive and directory for the JRE installation.
- **6** Click **Finish** when all files have been copied to the server.
- **7** If you are using a SQL Server database in a non-English language system, see "Change Character Conversions (SQL Server only, optional)" on page 107.
- **8** Install any patches or \*SS fixes required for IS or Panagon WorkFlo Services. To determine whether patches or \*SS fixes are needed, contact the FileNET Response Center (FRC) or see the FileNET CSS web site at <http://www.css.filenet.com>.

Proceed with web server installation. As appropriate, see either the Panagon Web WorkFlo Installation Handbook or the Panagon Open Client Help for Administrators.

# **Change Character Conversions (SQL Server only, optional)**

A SQL Server 2000 database is automatically configured to do an ANSI to OEM conversion of characters. This can cause character corruption on an eProcess system configured as a non-English language system. The SQL Server thinks eProcess is an OEM client and automatically does the conversion.

To disable this automatic conversion:

- **1** From the Start menu, choose Microsoft SQL Server, then Client Network Utility.
- **2** Click on the DB-Library Options tab on the SQL Server Client Network Utility screen.

Uncheck the box for the Automatic ANSI to OEM conversion option and click **OK.**

# **Appendix E– Configuring a Cluster Server eProcess with Imaging Deployment**

This appendix contains installation and configuration procedures for a workflow server that:

- is part of an eProcess with Imaging system
- is the only workflow server in the system
- is the Image Services (IS) root server
- is clustered
- has a local database (either Oracle or SQL Server 2000)

If **all** of the above statements are not true for the workflow server you want to set up, see ["Find the WorkFlo Services Install Procedures You](#page-18-0)  [Need" on page 19](#page-18-0) to determine which procedures you should instead refer to.

Install, configure, and test your Image Services and database software to assure they are working in the cluster environment before completing any procedures in this appendix. Follow the Image Services installation procedures in the Panagon Image Services Installation and Configuration Procedures for Windows Server[. In addition, see the Mi](http://www.microsoft.com/windows2000/techinfo/planning/server/clustersteps.asp)[crosoft website at](http://www.microsoft.com/windows2000/techinfo/planning/server/clustersteps.asp) http://www.microsoft.com/windows2000/techinfo/ planning/server/clustersteps.asp for information on cluster servers.
# <span id="page-108-0"></span>**Install WorkFlo Services on Node 1**

This is a server that is fully functional per the procedures documented in the Panagon Image Services Installation and Configuration Procedures for Windows Server.

- **1** If you aren't already, logon as the Windows **Administrator** of the domainlet.
- **2** Use the appropriate cluster administration tool to verify that Node 1 is the owner of the FileNET cluster group (the group containing the IS resource), and that the FileNET IS resource is offline.

#### **For a SQL Server 2000 database**:

- a Open Cluster Administrator.
- b If Node 1 is not the owner of the FileNET cluster group, right click on the **FileNET cluster** group and click **Move Group**. In a few minutes the owner of the group will switch from Node 2 to Node
- c Right click on the **FileNET IS** resource and click **Take Offline**.

#### **For an Oracle database**:

- a Open Oracle Fail Safe Manager.
- b If the Node 1 is not the owner of the FileNET cluster group, right click on the **FileNET cluster group** and click **Move to a Different Node**. In a few minutes the Owner of the group will switch from Node 2 to Node 1.
- c Right click on the **FileNET IS** resource and click **Take Offline**.
- **3** Run WorkFlo Services setup on Node1 as documented in ["Install](#page-114-0)  [WorkFlo Services on a Microsoft Root Server" on page 115.](#page-114-0)
- **4** Proceed to ["Install WorkFlo Services on Node 2" on page 110](#page-109-0).

# <span id="page-109-0"></span>**Install WorkFlo Services on Node 2**

This is a server that is fully functional per the procedures documented in the Panagon Image Services Installation and Configuration Procedures for Windows Server.

- **1** If you aren't already, logon as the Windows **Administrator** of the domainlet.
- **2** Use the appropriate cluster administration tool to move ownership of the FileNET cluster group from Node 1 to Node 2. Follow the procedure for moving resource groups that was outlined in ["Install WorkFlo](#page-108-0)  [Services on Node 1" on page 109.](#page-108-0)
- **3** Run setup on Node 2 as documented in ["Install WorkFlo Services on a](#page-114-0)  [Microsoft Root Server" on page 115](#page-114-0).
- **4** Using the appropriate cluster administration tool, right click on the FileNET IS resource and click **Bring Online**.

# **Configure the Panagon eProcess Services Manager**

After you have installed WorkFlo Services on both cluster nodes, configure the eProcess Services Manager per the procedures in this section:

- Set eProcess Services Manager to Manual Startup
- Configure the PPM to run as a Service

• Add eProcess Services Manager Resource to the cluster

### **Set eProcess Services Manager to Manual Startup**

Perform the following procedure on both the Node 1 and Node 2 servers:

- **1** Open the Windows ->Settings->Control Panel->Administrative Tools and double-click the **Services** icon.
- **2** Double-click the **Panagon eProcess Services Manager**, in the Services window.
- **3** From the properties dialog box click the **stop** button, if the service is not already stopped.
- **4** Click the **Startup type** drop-down arrow and set the Startup type to **Manual**.
- **5** Click **OK** to exit the Properties window.

### **Configure the PPM to Run as a Service**

Perform the following procedure on the Node 2 server.

- **1** Open Cluster Administrator and verify that the owner of the Cluster Server is Node 2. If the owner is not Node 2 then right click on the **FileNET Group** (or the group where the database is located) and click **Move Group**.
- **2** From the Start menu, open FileNET Panagon WorkFlo Services >eProcess Services Administrator.
- **3** Navigate to the Panagon eProcess PPM item and double-click to bring up the properties dialog.
- **4** Check **Automatically started** and **Automatically restarted**.
- **5** Modify the other settings as needed and click **OK**. See Help for eProcess Services Administrator for details.
- **6** Close eProcess Services Administrator

### **Add eProcess Service Manager Resource**

Take this action on the Node 2 server.

#### **SQL Server Procedure**

- **1** Open the Cluster Administrator.
- **2** Locate and right click on **FileNET Group** (or the group where SQL Server is located), point to **New** and click **Resource**.
- **3** In the New Resource dialog box, enter the following:
	- a A name for the new resource (eProcess Service Manager).
	- b A description for the new resource (eProcess Service Manager).
	- c Select **Generic Service** as the resource type.
- **4** Click **Next** to continue.
- **5** Verify that the nodes you want are in the Possible owners list and click **Next**.
- **6** From the dependencies dialog, select FileNET IS from the list of available resources. Click the **add** button and click **Next**.
- **7** From the Generic Service Parameters dialog, enter **VWServices** in the service name box. Check **Use Network Name for computer name** and click **Next**.
- **8** From the Registry Replication tab, click the add button and enter:

#### **system\CurrentControlSet\Services\VWServices.**

- **9** Click **OK**.
- **10** Click **Finish** to close the properties window.
- **11** From the Cluster Administrator window, right-click the **eProcess Service Manager** and click **Bring Online**.

#### **Oracle Procedure**

- **1** Open Oracle Fail Safe Manager.
- **2** Locate and right click on **FileNET Group** (or the group where Oracle Server is located).
- **3** Point to **Add resource to group**.

#### Resource

- a Select the **Generic Service** resource type.
- b Click **Next**.

#### Generic Service Identity

- a Select the Node 2 name in the node name list box.
- b Enter or select eProcess Service Administrator in the display name list box.
- c Enter VWServices in the ServiceName text box.
- d Enter the full path to vwservices.exe.
- e Click **Next.**

#### Generic Service Account

- a Select the This Account radio button and enter **fnsw** as the account name.
- b For the account **fnsw**, fill-in the boxes for password, and confirm password
- c Verify or select the domainlet from the Domain drop-down listbox.
- d Click **Next.**

#### Generic Service Disks

a Verify, or move, the disk used by the generic service to the selected disk list box.

**Note** The disk used by the generic service is the disk where the Image Services shared files are installed.

b Click **Next**.

#### Generic Service Dependencies

- a From the dependencies dialog select the Oracle database and the network name from the list of available resources.
- b Click **Next**.

Generic Service Registry

a Click the **add** button and enter:

**system\CurrentControlSet\Services\VWServices.** 

b Click **Finish**.

### **Referenced Procedures**

The procedures in this section are referenced in others in this appendix. After completing either of these procedures, return to the referring procedure.

### <span id="page-114-0"></span>**Install WorkFlo Services on a Microsoft Root Server**

**1** Log on as the local Windows **Administrator**.

- **2** Load the Panagon WorkFlo Services for Windows Server CD into the CD-ROM drive.
- **3** Click anywhere on the words Install Panagon WorkFlo Services for Windows Server.
- **4** Accept the Panagon WorkFlo Services license agreement to proceed with the installation.

If Java Runtime Environment versions 1.3.0 and 1.3.1 are not installed on the server you will be prompted to install them as WorkFlo Services requires both versions. Click **Yes** and see step 5 below. If Setup detects existing JRE versions 1.3.0 and 1.3.1, you will not be prompted and can proceed to step 6 in these instructions.

- **5** Java Runtime setup will prompt for acceptance of a license agreement and selection of components to install. Leave the default JRE components selected and choose the destination drive and directory for the JRE installation.
- **6** Click **Finish** when all files have been copied to the server.
- **7** If you are using a SQL Server database in a non-English language system, see ["Proceed with web server installation. As appropriate, see](#page-117-0)  [either the Panagon Web WorkFlo Installation Handbook or the Pa](#page-117-0)[nagon Open Client Help for Administrators." on page 118](#page-117-0).
- **8** Install any patches or \*SS fixes required for IS or Panagon WorkFlo Services. To determine whether patches or \*SS fixes are needed, contact the FileNET Response Center (FRC) or see the FileNET CSS web site at [http://www.css.filenet.com.](http://www.css.filenet.com)

### **Change Character Conversions (SQL Server only, optional)**

A SQL Server 2000 database is automatically configured to do an ANSI to OEM conversion of characters. This can cause character corruption on an eProcess system configured as a non-English language system. The SQL Server thinks eProcess is an OEM client and automatically does the conversion.

To disable this automatic conversion:

- **1** From the Start menu, choose Microsoft SQL Server, then Client Network Utility.
- **2** Click on the DB-Library Options tab on the SQL Server Client Network Utility screen.

Uncheck the box for the Automatic ANSI to OEM conversion option and click **OK.**

# **Test Cluster Server Operation**

Using the appropriate cluster administration tool, perform the following procedures to test the fail-over of WorkFlo Services.

- **1** Move the FileNET cluster group from Node 2 to Node 1.
- **2** After all the resources in the group are online at Node 1, reboot the Node 2 server.
- **3** Verify that the FileNET IS resource comes online on Node 1.
- **4** Verify that the eProcess Service Manager resource comes online on Node 1.
- **5** Check the Windows Event Log for any errors.

<span id="page-117-0"></span>Proceed with web server installation. As appropriate, see either the Panagon Web WorkFlo Installation Handbook or the Panagon Open Client Help for Administrators.

# **Appendix F– Configuring a Cluster Server - Standalone eProcess SQL 2000 Database**

This appendix contains installation and configuration procedures for a workflow server that:

- is part of a standalone eProcess system
- has a SQL Server 2000 database (either local or remote)
- is clustered

If **all** of the above statements are not true for the workflow server you want to set up, see ["Find the WorkFlo Services Install Procedures You](#page-18-0)  [Need" on page 19](#page-18-0) to determine which procedures you should instead refer to.

# **Initial Server Setup**

The Windows 2000 Advanced Server operating system must be installed and clustering configured on both servers before installing the database software and WorkFlo Services.

[See the Microsoft website at http://www.microsoft.com/windows2000/](http://www.microsoft.com/windows2000/techinfo/planning/server/clustersteps.asp) [techinfo/planning/server/clustersteps.asp](http://www.microsoft.com/windows2000/techinfo/planning/server/clustersteps.asp) for information on cluster servers.

To configure eProcess in a clustered environment you must first obtain a Microsoft Windows 2000 Cluster Service approved hardware configuration. All hardware used in the Cluster configuration must be on the

Microsoft Hardware Compatibility list (HCL). To view the Microsoft HCL go to [http://www.microsoft.com/hcl/default.asp.](http://www.microsoft.com/hcl/default.asp)

- **1** Install Windows 2000 Advanced Server Operating System with SP2 on both servers in your cluster system.
- **2** Add the cluster nodes to a domain. Configure both cluster nodes to be member servers of a Windows 2000 native mode domain.
- **3** Using the domain from step 2, create a domain user account under which the Cluster service will run. This user should be a **Domain Administrator**.
- **4** [Follow the procedures provided by Microsoft to install the Cluster](http://www.microsoft.com/windows2000/techinfo/planning/server/clustersteps.asp )  [Server software on both servers. Install the software on the Node 1](http://www.microsoft.com/windows2000/techinfo/planning/server/clustersteps.asp )  [server first. You can find the Microsoft installation procedures at:](http://www.microsoft.com/windows2000/techinfo/planning/server/clustersteps.asp ) [http://](http://www.microsoft.com/windows2000/techinfo/planning/server/clustersteps.asp) [www.microsoft.com/windows2000/techinfo/planning/server/cluster](http://www.microsoft.com/windows2000/techinfo/planning/server/clustersteps.asp)[steps.asp.](http://www.microsoft.com/windows2000/techinfo/planning/server/clustersteps.asp)

# **Install and Configure Database**

The SQL Server 2000 database must be configured as a sitecontrolled database, either local or remote.

### **Local SQL 2000 Server**

Perform the Microsoft installation procedure from the Node 1 server. The Microsoft installation procedure will automatically install the SQL software on both nodes. Set the ISQLServer environment variable on both nodes to the SQL network name of your cluster system.

Refer to the Microsoft installation instructions to install the SQL Server 2000 software. You can find these instructions at the Microsoft web site at:

http://msdn.microsoft.com/library/default.asp?Show-[Pane=false&URL=/library/psdk/sql/getstart\\_4fht.htm](http://msdn.microsoft.com/library/default.asp?ShowPane=false&URL=/library/psdk/sql/getstart_4fht.htm)

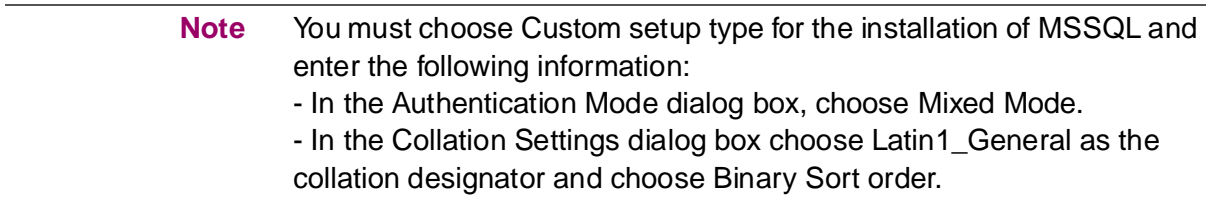

Download and install SQL Server 2000 Service Pack 2(SP2) per the instructions at [http://www.microsoft.com/sql/downloads/2000/sp2.asp.](http://www.microsoft.com/sql/downloads/2000/sp2.asp)

#### **Create the Site DB**

On the database computer, use the following steps to create the database, specify the filegroup, and set the space allocations. See the Microsoft SQL Server documentation for detailed instructions.

Use the SQL Server Enterprise Manager tool to

- Create a database
- Create an additional filegroup in the new database
- Increase the size of the existing tempdb database
- **1** Start the **Enterprise Manager** tool.
- **2** Expand the <server name>/<new instance name> folder you just created.
- **3** Right-click on the **Databases** folder and select New Database.
- **4** From the General tab, enter a new database name, example: **VWdb**.
- **5** Select Database files tab. Here add another filegroup by clicking on the first free line in the File Name column.
- **6** Enter a new file name, example: **vw\_data**.
- **7** Tab twice to next columns and specify a disk location for that file.
- **8** Tab again to the Initial size column and enter **200**.
- **9** Tab to Filegroup column and enter a new filegroup name, example: **vwsys\_fg**.
- **10** Save your changes.
- **11** While still in the Enterprise Manager, right mouse click on the tempdb database.
- **12** Select properties.
- **13** Select the Data Files tab.
- **14** Click on the amount in Space allocated column and increase the space allocated to at least 80 MB.

Click **OK** to save.

During installation of WorkFlo Services you will be prompted to provide database information. The following table shows how the SQL database component names map to both installation-time prompts and to contents of the resulting FileNET configuration database, as viewed with the FileNET configuration editor, fn\_edit.

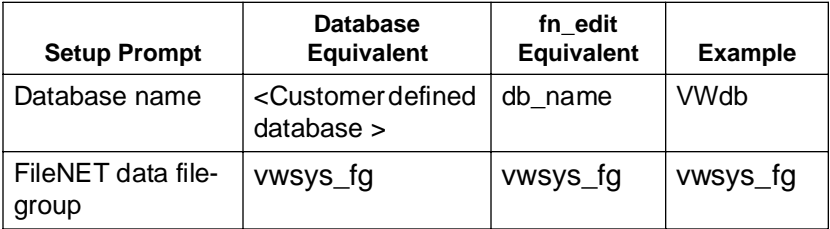

You will not need to use fn\_edit at this time, but the information is provided here in the event that you should need to use it in the future.

**Note** The SQL TempDB is used for temporary data and should be sized to allow for a minimum of 80 MB for WorkFlo Services use.

> Although the vwtmp\_ts name appears in fn\_edit, this database object is not used. The SQL TempDB is used by WorkFlo Services.

> In fn\_edit, a usr\_data object name appears, with a location defined by default as fnusr\_fg. This object and filegroup are not used by the WorkFlo Services software. An object named vwtmp\_ts also appears, but is also unused.

**Proceed to** ["Install WorkFlo Services on Node 1" on page 126](#page-125-0)**.**

### **Remote SQL 2000 Server**

Use the procedures in ["Appendix C – Configuring a Remote SQL](#page-88-0)  [Server 2000 Database and Client" on page 89](#page-88-0) prior to completing the procedures in this section.

#### **Configure FileNET Resource Group (remote SQL database only)**

If you have installed a local site-controlled SQL Server there is no need to create and configure a new resource group, you will use the resource group where SQL Server is located. If you installed a remote site-controlled SQL Server you need to create and configure a FileNET resource group.

Perform the following three procedures on the Node 1 server.

#### **Create the FileNET Group**

- **1** Open the **Cluster Administrator.**
	- a Locate and right click on **Groups**, point to **New** and click **Group**.
	- b Enter a name for the new resource group (FileNET Group).
	- c Verify that the nodes you want are in the **Preferred owners** list and click **Finish**.

#### **Create an IP address resource**

**1** While still in the **Cluster Administrator:**

- a Locate and right click on the **FileNET Group**, point to **New** and click **Resource**.
- b In the New Resource dialog box, enter the following:

A name for the new resource (IP Address) A description for the new resource **IP Address** as the resource type **FileNET Group** for the resource group

- **2** Click **Next** to continue.
- **3** Verify that the nodes you want are in the **Possible owners** list and click **Next**.
- **4** From the dependencies dialog click **Next** to continue.
- **5** In the TCP/IP Address dialog box, enter the following:

IP address (this must be a static IP address) Subnet mask Network (select the network that is being used for the public connection)

**6** Click **Finish.**

#### **Create a Network Name resource**

- **1** Locate and right click on the **FileNET Group**, point to **New** and click **Resource**.
- **2** In the New Resource dialog box, enter the following:

A name for the new resource (Network Name)

A description for the new resource Select **Network Name** as the resource type Select **FileNET Group** for the resource group

- **3** Click **Next**.
- **4** Verify that the nodes you want are in the **Possible owners** list and click **Next**.
- **5** From the dependencies dialog select the **IP address resource** that you have just created from the list of available resources. Click the **add** button and click **Next**.
- **6** Enter the **network name** and click **Finish**
- **7** Create a new physical disk resource or move an existing physical disk resource into the **FileNET Group**. This will be the shared disk where the WorkFlo Services local files will be installed.
- **8** From the **Cluster Administrator** window, right-click the **FileNET Group** and click **Bring Online**.
- **9** Proceed to ["Install WorkFlo Services on Node 1" on page 126](#page-125-0).

# <span id="page-125-0"></span>**Install WorkFlo Services on Node 1**

- **1** Turn on power to the Node 1 server; Node 2 should be powered off.
- **2** If you aren't already, logon as the domain **Administrator**.
- **3** Run WorkFlo Services setup on Node1.
- **4** When prompted enter the NCH Domain Name (this should be your SQL network name with a colon followed by your organization).
- **5** Install FNSW (executables) on the local drive.
- **6** Install FNSW\_LOC (local files) on the shared disk drive.
- **7** Select local or remote database. Proceed to step 9 if the database is local, go to step 10 if it is remote.
- **8** Select Site-controlled.
	- a Enter database name, for example **VWdb**.
	- b Enter FileNET data file group name **vwsys\_fg**
	- c Proceed to step 11.
- **9** Select Microsoft SQL Server.
	- a Enter database server name
	- b Enter database instance name
	- c Enter database name, for example **VWdb**
	- d Enter FileNET data file group name **vwsys\_fg**
- **10** Click **Next** to finish the installation
- **11** Reboot the Node 1 server and logon as the domain **Administrator**. Do **not** remove the CD if you are running setup from it. Reconnect to the installation drive as the Domain fnsw user if you are installing from a network drive rather than from the CD. Setup will continue with the installation and configuration.
- **12** Set the f\_maint password:
	- a Enter the following at a command prompt: **set\_f\_maint\_pw.**
	- b Enter a carriage return to accept the default password.
	- c Enter and confirm the password you want to use for f\_maint.
- **13** If you are using a SQL Server database in a non-English language system, see [Change Character Conversions.](#page-68-0)
- **14** Install any patches or \*SS fixes required for IS or Panagon WorkFlo Services now. To determine whether any additional patches or \*SS fixes are needed, contact the FileNET Response Center (FRC) or see the FileNET CSS website at<http://www.css.filenet.com>.
- **15** Proceed to ["Install WorkFlo Services on Node 2" on page 128](#page-127-0)

# <span id="page-127-0"></span>**Install WorkFlo Services on Node 2**

- **1** Power off Node 1.
- **2** Turn on power to the Node 2 and logon as the domain **Administrator**.
- **3** Open Cluster Administrator.
- **4** In the Cluster Administrator, verify that the owner of the Cluster Server is now Node 2. Node 2 needs possession of the shared drive in order to setup WorkFlo Services correctly in the next procedure.
- **5** Run WorkFlo Services setup on Node 2.
- **6** When prompted enter the NCH Domain Name. This should be the same NCH Domain Name that you entered when installing on Node 1.
- **7** Install FNSW (executables) on the local drive.
- **8** Install FNSW\_LOC (local files) on the shared disk drive.
- **9** Select local or remote database. Proceed to step 11 if the database is local, go to step 12 if it is remote.
- **10** Select Site-controlled.
	- a Enter database name, for example **VWdb**.
	- b Enter FileNET data file group name **vwsys\_fg**
	- c Proceed to step 13.
- **11** Select Microsoft SQL Server.
	- a Enter database server name
	- b Enter database instance name
	- c Enter database name, for example **VWdb**
	- d Enter FileNET data file group name **vwsys\_fg**
- **12** Click **Next** to finish the installation
- **13** Reboot Node 2 and logon as the domain **Administrator**. Do **not** remove the CD if you are running setup from it. Reconnect to the installation drive if you are installing from a network drive rather than from the CD. Setup will continue with the installation and configuration.
- **14** Set the f\_maint password:
	- a Enter the following at a command prompt: **set\_f\_maint\_pw.**
- b Enter a carriage return to accept the default password.
- c Enter and confirm the password you want to use for f\_maint.
- **15** If you are using a SQL Server database in a non-English language system, see [Change Character Conversions.](#page-68-0)
- **16** Install any patches or \*SS fixes required for IS or Panagon WorkFlo Services now. To determine whether any additional patches or \*SS fixes are needed, contact the FileNET Response Center (FRC) or see the FileNET CSS website at<http://www.css.filenet.com>.
- **17** Turn on power to Node 1.
- **18** On both Node 1 and Node 2:
	- a Open Settings -> Control Panel -> Administrative Tools -> Services. Double-click Panagon eProcess Service Manager.
	- b In Properties, for Logon, change the user to <domain name>/fnsw and enter the appropriate password.
	- c Click OK to exit out and restart the service.

## **Add FileNET IS Resource to the cluster**

Perform the following procedure on the Node 2 server.

- **1** Open the Cluster Administrator
- **2** Locate and right click on **FileNET Group** (or the group where SQL Server is located), point to **New** and click **Resource**.
- **3** In the New Resource dialog box, enter the following:
- a A name for the new resource (FileNET IS).
- b A description for the new resource (FileNET Image Service).
- c Select **Generic Service** as the resource type.
- **4** Click **Next** to continue.
- **5** Verify that the nodes you want are in the Possible owners list and click **Next**.
- **6** Add the dependencies from the list of available resources and click **Next**. If the database is local, select the following. If the database is remote, proceed to step 7.

SQL Network Name SQL Server SQL Server Agent

**7** Select the following for remote database:

Image Services network name Shared disk containing the WorkFlo Services local files

- **8** In the Generic Service Parameters dialog, enter **IMSService** in the service name box, check **Use Network Name for computer name** and click **Next**.
- **9** Click **Finish**
- **10** Proceed to ["Add NCHBroadcast Value to Registry Editor" on](#page-131-0)  [page 132](#page-131-0).

# <span id="page-131-0"></span>**Add NCHBroadcast Value to Registry Editor**

Perform the following procedure on the Node 2 server:

- **1** Enter **regedt32** from a command prompt.
- **2** From HKEY\_LOCAL\_MACHINE navigate to the Software>FileNET>IMS>CurrentVersion folder.
- **3** From the Registry Editor Edit menu, select **Add Value**.
- **4** Enter NCHBroadcast for the name and select REG\_DWORD for the data type. Click **OK**.
- **5** Enter **0** in the Data box and click **OK**.
- **6** Close the Registry Editor.
- **7** Proceed to ["Configure IS Registry Keys For Cluster Replication" on](#page-131-1)  [page 132](#page-131-1).

# <span id="page-131-1"></span>**Configure IS Registry Keys For Cluster Replication**

Perform the following procedure on the Node 2 server:

- **1** From the Cluster Administrator window, right-click the **FileNET IS** and click **Bring Online**.
- **2** Double-click the **FileNET IS** resource to display the FileNET IS properties window.
- **3** From the Registry Replication tab, click the **add** button and enter **software\filenet\ims\currentversion**.
- **4** Click **OK.**

**5** Click the **add** button and enter

#### **system\CurrentControlSet\Services\IMSService**

- **6** Click **OK** twice to close the FileNET IS properties window.
- **7** Proceed to ["Configure the Panagon eProcess Services Manager" on](#page-132-0)  [page 133](#page-132-0).

# <span id="page-132-0"></span>**Configure the Panagon eProcess Services Manager**

After you have installed WorkFlo Services on both cluster nodes, configure the eProcess Services Manager per the procedures in this section:

- Set eProcess Services Manager to Manual Startup
- Configure the PPM to run as a Service
- Add eProcess Services Manager Resource to the cluster

### **Set eProcess Services Manager to Manual Startup**

Perform the following procedure on both the Node 1 and Node 2 servers:

- **1** Open the Windows ->Settings->Control Panel->Administrative Tools and double-click the **Services** icon.
- **2** Double-click the **Panagon eProcess Services Manager**, in the Services window.
- **3** From the properties dialog box click the **stop** button, if the service is not already stopped.
- **4** Click the **Startup type** drop-down arrow and set the Startup type to **Manual**.
- **5** Click **OK** to exit the Properties window.

### **Configure the PPM to Run as a Service**

Perform the following procedure on the Node 2 server.

- **1** Open Cluster Administrator and verify that the owner of the Cluster Server is Node 2. If the owner is not Node 2 then right click on the **FileNET Group** (or the group where the database is located) and click **Move Group**.
- **2** From the Start menu, open FileNET Panagon WorkFlo Services >eProcess Services Administrator.
- **3** Navigate to the Panagon eProcess PPM item and double-click to bring up the properties dialog.
- **4** Check **Automatically started** and **Automatically restarted**.
- **5** Modify the other settings as needed and click **OK**. See Help for eProcess Services Administrator for details.
- **6** Close eProcess Services Administrator

### **Add eProcess Service Manager Resource**

Take this action on the Node 2 server.

#### **SQL Server Procedure**

- **1** Open the Cluster Administrator.
- **2** Locate and right click on **FileNET Group** (or the group where SQL Server is located), point to **New** and click **Resource**.
- **3** In the New Resource dialog box, enter the following:
	- a A name for the new resource (eProcess Service Manager).
	- b A description for the new resource (eProcess Service Manager).
	- c Select **Generic Service** as the resource type.
- **4** Click **Next** to continue.
- **5** Verify that the nodes you want are in the Possible owners list and click **Next**.
- **6** From the dependencies dialog, select FileNET IS from the list of available resources. Click the **add** button and click **Next**.
- **7** From the Generic Service Parameters dialog, enter **VWServices** in the service name box. Check **Use Network Name for computer name** and click **Next**.
- **8** From the Registry Replication tab, click the add button and enter:

#### **system\CurrentControlSet\Services\VWServices.**

- **9** Click **OK**.
- **10** Click **Finish** to close the properties window.

**11** From the Cluster Administrator window, right-click the **eProcess Service Manager** and click **Bring Online**.

### **Test Cluster Server Operation**

Perform the following procedures to test the fail-over of WorkFlo Services.

- **1** Open the Cluster Administrator.
- **2** Right click on the **FileNET Group** (or the group where SQL Server is located) and click **Move Group**. In a few minutes the owner of the Cluster Server will switch from Node 2 to Node 1.
- **3** Using the Cluster Administrator, verify that the FileNET IS resource comes online on Node 1.
- **4** Using the Cluster Administrator, verify that the eProcess Service Manager resource comes online on Node 1.
- **5** Check the Windows Event Log for any errors.

Proceed with web server installation. As appropriate, see either the Panagon Web WorkFlo Installation Handbook or the Panagon Open Client Help for Administrators.

# **Change Character Conversions (SQL Server only, optional)**

A SQL Server 2000 database is automatically configured to do an ANSI to OEM conversion of characters. This can cause character corruption on an eProcess system configured as a non-English language system. The SQL Server thinks eProcess is an OEM client and automatically does the conversion.

To disable this automatic conversion:

- **1** From the Start menu, choose Microsoft SQL Server, then Client Network Utility.
- **2** Click on the DB-Library Options tab on the SQL Server Client Network Utility screen.

Uncheck the box for the Automatic ANSI to OEM conversion option and click **OK.**

# **Appendix G– Configuring a Cluster Server - Standalone eProcess with Oracle**

This appendix contains installation and configuration procedures for a workflow server that:

- is part of a standalone eProcess system
- has an Oracle database (either local or remote)
- is clustered

If **all** of the above statements are not true for the workflow server you want to set up, see ["Find the WorkFlo Services Install Procedures You](#page-18-0)  [Need" on page 19](#page-18-0) to determine which procedures you should instead refer to.

[See the Microsoft website at http://www.microsoft.com/windows2000/](http://www.microsoft.com/windows2000/techinfo/planning/server/clustersteps.asp) [techinfo/planning/server/clustersteps.asp](http://www.microsoft.com/windows2000/techinfo/planning/server/clustersteps.asp) for information on cluster servers.

To configure eProcess in a clustered environment you must first obtain a Microsoft Windows 2000 Cluster Service approved hardware configuration. All hardware used in the Cluster configuration must be on the Microsoft Hardware Compatibility list (HCL). To view the Microsoft HCL go to [http://www.microsoft.com/hcl/default.asp.](http://www.microsoft.com/hcl/default.asp)

## <span id="page-138-0"></span>**Initial Server Setup**

The Windows 2000 Advanced Server operating system must be installed and clustering configured on both servers before installing the database software and WorkFlo Services.

- **1** Install Windows 2000 Advanced Server Operating System with SP2 on both servers in your cluster system.
- **2** Add the cluster nodes to a domain. Configure both cluster nodes to be member servers of a Windows 2000 native mode domain.
- **3** Using the domain from step 2, create a domain user account under which the Cluster service will run. This user should be a **Domain Administrator**.
- **4** [Follow the procedures provided by Microsoft to install the Cluster](http://www.microsoft.com/windows2000/techinfo/planning/server/clustersteps.asp )  [Server software on both servers. Install the software on the Node 1](http://www.microsoft.com/windows2000/techinfo/planning/server/clustersteps.asp )  [server first. You can find the Microsoft installation procedures at:](http://www.microsoft.com/windows2000/techinfo/planning/server/clustersteps.asp ) [http://](http://www.microsoft.com/windows2000/techinfo/planning/server/clustersteps.asp) [www.microsoft.com/windows2000/techinfo/planning/server/cluster](http://www.microsoft.com/windows2000/techinfo/planning/server/clustersteps.asp)[steps.asp.](http://www.microsoft.com/windows2000/techinfo/planning/server/clustersteps.asp)

# **Install and Configure Database and WorkFlo Services**

The Oracle database must be configured as a site-controlled database, either local or remote. Perform these procedures on the Node 1 server first and then on Node 2, unless specifically directed otherwise.

### **Local Oracle Server**

The following are requirements specific to a cluster environment with a local Oracle database.

- Oracle software must be installed on the private drive on each node of the cluster.
- Oracle home names must be identical on each node.
- Refer to the Oracle installation documentation (found on the Oracle CD-ROM) and the site-controlled RDBMS guidelines in, ["Site-Con](#page-44-0)[trolled, Local Oracle" on page 45](#page-44-0) to install the Oracle database software, create a database, and create tablespaces for WorkFlo Services.

After the Oracle database installation is completed, all resources must reside in only one group. Use the Cluster Administrator to check that all resources have been added to the same group.

Proceed to ["Install Oracle Fail Safe Manager \(local DB only\)" on](#page-139-0)  [page 140](#page-139-0) if the database will be local.

#### <span id="page-139-0"></span>**Install Oracle Fail Safe Manager (local DB only)**

Perform this procedure on the Node 1 server first and then on Node 2.

Refer to the Oracle installation documentation found on the Oracle CD-ROM to install the Fail Safe Manager.

Proceed to ["Create the Site DB \(local DB only\)" on page 140.](#page-139-1)

#### <span id="page-139-1"></span>**Create the Site DB (local DB only)**

Perform this procedure on the Node 1 server. All files associated with the database must be located on a shared drive. This includes control files, log files, data files, and any local archive destinations defined in init.ora or SPFILE. It is also strongly recommended that the

background\_dump\_dest and user\_dump\_dest be located on shared drives.

Refer to the Oracle installation documentation (found on the Oracle CD-ROM) and the site-controlled RDBMS guidelines in, ["Site-Con](#page-44-0)[trolled, Local Oracle" on page 45.](#page-44-0) After installing Oracle software, running several Oracle scripts to create the site DB, defining tablespaces for WorkFlo Services use, and recording database information, return to ["Remote Oracle Server" on page 141](#page-140-0) in this appendix.

### <span id="page-140-0"></span>**Remote Oracle Server**

The following are requirements specific to a cluster environment for this configuration.

- The remote server should be outside of the eProcess cluster configuration.
- The Oracle client software should be installed on each node in the cluster. When prompted for a valid user name that has Administrator privileges on all nodes in the cluster, enter the domain administrator user name and password using the domain from ["Initial](#page-138-0)  [Server Setup" on page 139](#page-138-0).

Use the procedures in ["Appendix B– Configuring a Remote Oracle Da](#page-73-0)[tabase and Client" on page 74](#page-73-0) to install the database then return to ["Add Oracle SiteDB Group \(local and remote DB\)" on page 142](#page-141-0) in this appendix.

### <span id="page-141-0"></span>**Add Oracle SiteDB Group (local and remote DB)**

Perform this procedure on the Node 1 server to add the Oracle SiteDB group.

- **1** Open the **Cluster Administrator.**
- **2** Locate and right click on Groups, point to New and click Group.
- **3** Enter a name for the new resource group (Oracle SiteDB Group).
- **4** Verify that the nodes you want are in the **Preferred owners** list and click **Finish**.
- **5** Right click the **Oracle SiteDB** group and select **Bring Online**. The state of the Oracle SiteDB group will change from Offline to Online.

### **Move Shared Drive to Oracle SiteDB Group (local and remote DB)**

- **1** Select **Cluster Group** to list the Cluster Group resources.
- **2** Right click on the shared drive, select **Change Group**, and click **Oracle SiteDB**. This will move the shared drive to the Oracle SiteDB group.
- **3** Click **Yes** at the Cluster Administrator confirmation dialog box to confirm the move. Click **Yes** again at the Move Resources confirmation window. The Cluster Administrator re-appears showing the shared drive listed in the Oracle SiteDB resources.

Proceed to ["Identify Oracle Instance for WorkFlo Services use \(op](#page-145-0)[tional\)" on page 146](#page-145-0) if the database is remote.

Proceed to ["Configure Cluster Service for Oracle \(local DB only\)" on](#page-142-0)  [page 143](#page-142-0) if the database is local.

### <span id="page-142-0"></span>**Configure Cluster Service for Oracle (local DB only)**

All configuration of cluster for Oracle MUST be done using the Oracle Fail Safe Manager.

**Note** Before you can start the Oracle Fail Safe Manager you **MUST** first close the Cluster Administrator on both Node 1 and Node 2 servers. The Cluster Administrator **cannot** be opened at the same time as the Fail Safe Manager.

- **1** Close the Cluster Administrator on both Node 1 and Node 2 servers.
- **2** Start the Oracle Fail Safe Manager from the Programs folder in the start menu.
- **3** Enter the user name and password, select the Cluster Alias and Domain, and click **OK**. The Oracle Fail Safe Manager opens.

**Note** If you have not verified your cluster by this time you will be prompted to do so now. Do not continue until all problems have been resolved.

- **4** Right click on **Oracle SiteDB** group and select Add Resource to Group.
- **5** In the Add Resource to Group Resources dialog box, select, or verify, the Group Name is Oracle SiteDB.
- **6** Select the resource, Virtual Address, and click **Next.**
- **7** To add the Virtual Address resource, enter or verify the following:
	- a The radio button, "Show networks accessible by clients" is checked.
	- b In the Network drop-down list box enter, or select, the connection appropriate for your site.
	- c In the Host Name box, enter the Oracle network name.
	- d In the IP Address box, enter the IP address for the host.
	- e Click **Finish**.
- **8** Verify the properties and click **OK.**
- **9** The Oracle Fail Safe Manager re-appears showing the Network Name and IP Address you added for the virtual address resource.
- **10** Right click on Oracle SiteDB and select, Add Resource to Group.
- **11** In the Add Resource to Group Resources dialog box, select, or verify, the Group Name is Oracle SiteDB.
- **12** Select the resource, **Oracle Database**, and click **Next.**
- **13** Enter, or verify, the following information:
	- a Enter or select the database Service Name.
	- b Enter the database Instance Name.
	- c Enter the Database Name.
	- d Enter the initialization parameter file name.
- e After entering the information above, click **Next.**
- **14** Fill-in the boxes for User Name, Password, and Confirm Password, and click **OK**.
- **15** Verify the information that appears is correct, and click **OK.**
- **16** Read the message in the window that displays and click,**Yes.**
- **17** A window appears showing the status of the new database as it is being added. Read the output of this screen and then close the window. A message window appears showing that the operation completed successfully. Click **OK** at the window.

The Oracle Fail Safe Manager re-appears showing the database service name added as the Oracle SiteDB database resource.

**18** Close the Oracle Fail Safe Manager.

## **Verify the Cluster Failover (local only)**

- **1** Open the Oracle Fail Safe Manager.
- **2** Right click on Oracle Site DB group (or the group where Oracle is located)
- **3** Click Move to a Different Node. In a few minutes the owner of the Cluster Server will switch from Node 1 to Node 2. This will test that the cluster is setup properly and is able to failover to Node 2.
- **4** Verify that Oracle comes up under Cluster control on Node 2.
- **5** Check the Oracle logs on Node 2 to verify that the database started without error.

Proceed to ["Identify Oracle Instance for WorkFlo Services use \(op](#page-145-0)[tional\)" on page 146.](#page-145-0)

## <span id="page-145-0"></span>**Identify Oracle Instance for WorkFlo Services use (optional)**

If your system is configured with multiple instances of Oracle and you want to specify which instance for WorkFlo Services to use, add a new registry value before installing WorkFlo Services. The setup software will read the registry and use the specified instance to create all eProcess database entries.

Use this procedure on both Node 1 and Node 2.

**1** Open the Registry window by entering the following command at a Command Prompt:

#### **REGEDIT**

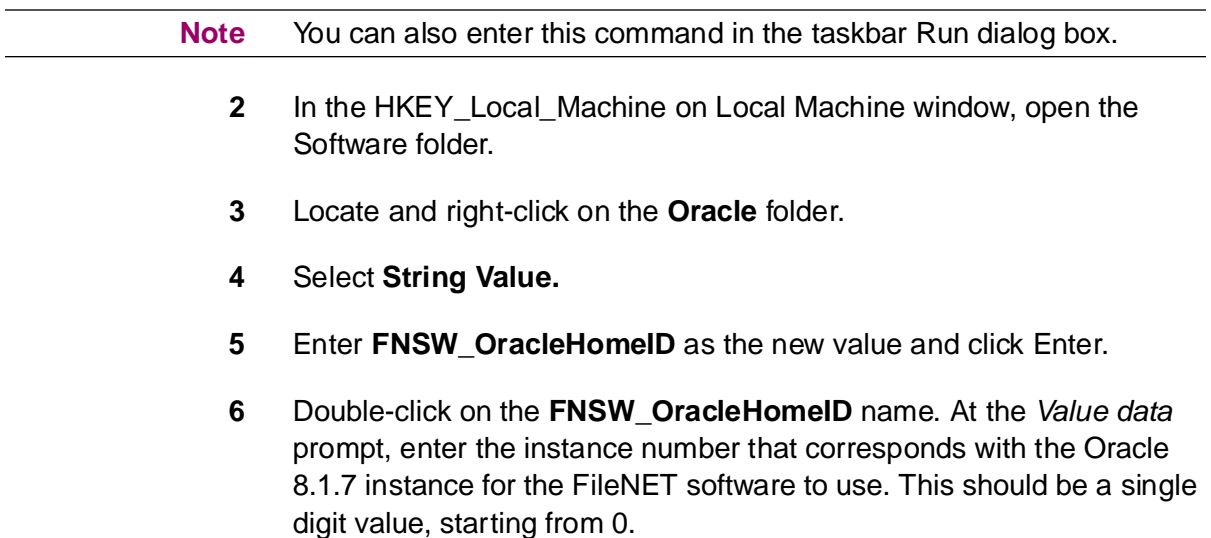

Close the Registry Editor Window.

## **Install WorkFlo Services on Node 1**

- Turn on power to the Node 1 server; Node 2 should be powered off.
- If you aren't already, logon as the domain **Administrator**.
- Run WorkFlo Services setup on Node1.
- When prompted enter the NCH Domain Name (this should be your SQL network name with a colon followed by your organization).
- Install FNSW (executables) on the local drive.
- Install FNSW\_LOC (configuration files) on the shared disk drive.
- Select local or remote database.
- Select Site-controlled.
- Enter the temporary tablespace name, for example **vwtmp\_ts.**
- Enter the FileNET data tablespace name, for example **vwsys\_ts.**
- Enter the index tablespace name if desired.
- Click **Next** to proceed with the installation.
- Reboot the Node 1 server and logon as the domain **Administrator**. Do **not** remove the CD if you are running setup from it. Reconnect to the installation drive as the Domain fnsw user if you are installing from a network drive rather than from the CD. Setup will continue with the installation and configuration.
- **14** Install any patches or \*SS fixes required for IS or Panagon WorkFlo Services now. To determine whether any additional patches or \*SS fixes are needed, contact the FileNET Response Center (FRC) or see the FileNET CSS website at<http://www.css.filenet.com>.
- **15** Set the f\_maint password:
	- a Enter the following at a command prompt: **set\_f\_maint\_pw.**
	- b Enter a carriage return to accept the default password.
	- c Enter and confirm the password you want to use for f\_maint.

Proceed to ["Install WorkFlo Services on Node 2" on page 148](#page-147-0).

## <span id="page-147-0"></span>**Install WorkFlo Services on Node 2**

- **1** Power off Node 1.
- **2** Turn on power to the Node 2 and logon as the domain **Administrator**.
- **3** Open Cluster Administrator.
- **4** In the Cluster Administrator, verify that the owner of the Cluster Server is now Node 2. Node 2 needs possession of the shared drive in order to setup WorkFlo Services correctly in the next procedure.
- **5** Run WorkFlo Services setup on Node 2.
- **6** When prompted enter the NCH Domain Name. This should be the same NCH Domain Name that you entered when installing on Node 1.
- **7** Install FNSW (executables) on the local drive.
- **8** Install FNSW\_LOC (configuration files) on the shared disk drive.
- **9** Select local or remote database.
- **10** Select Site-controlled.
- **11** Enter the temporary tablespace name, for example **vwtmp\_ts.**
- **12** Enter the FileNET data tablespace name, for example **vwsys\_ts.**
- **13** Enter the index tablespace name if desired.
- **14** Click **Next** to proceed with the installation..
- **15** Reboot Node 2 and logon as the domain **Administrator**. Do **not** remove the CD if you are running setup from it. Reconnect to the installation drive if you are installing from a network drive rather than from the CD. Setup will continue with the installation and configuration.
- **16** Install any patches or \*SS fixes required for IS or Panagon WorkFlo Services now. To determine whether any additional patches or \*SS fixes are needed, contact the FileNET Response Center (FRC) or see the FileNET CSS website at<http://www.css.filenet.com>.
- **17** Set the f\_maint password:
	- a Enter the following at a command prompt: **set\_f\_maint\_pw.**
	- b Enter a carriage return to accept the default password.
	- c Enter and confirm the password you want to use for f\_maint.
- **18** Turn on power to Node 1.
- **19** On both Node 1 and Node 2:
	- a Open Settings -> Control Panel -> Administrative Tools -> Services. Double-click Panagon eProcess Service Manager.
	- b In Properties, for Logon, change the user to <domain name>/fnsw and enter the appropriate password.
	- c Click **OK** to exit out and restart the service.

Proceed to ["Add Oracle SiteDB Resource" on page 150](#page-149-0).

## <span id="page-149-0"></span>**Add Oracle SiteDB Resource**

Perform the following procedure on the Node 2 server.

- **1** Open the Cluster Administrator
- **2** Locate and right click on **Oracle SiteDB Group** (or the group where Oracle is located), point to **New** and click **Resource**.
- **3** In the New Resource dialog box, enter the following:
	- a A name for the new resource (FileNET IS).
	- b A description for the new resource (FileNET Image Service).
	- c Select **Generic Service** as the resource type.
- **4** Click **Next** to continue.
- **5** Verify that the nodes you want are in the Possible owners list and click **Next**.

**6** Add the dependencies from the list of available resources and click **Next**. If the database is local, select the following. If the database is remote, proceed to step 7.

> Network Name Oracle Server (Oracle IDB) Oracle ORAHome81 TNS listener ( the listener configured for the database)

**7** Select the following for remote database:

Image Services network name Shared disk containing the WorkFlo Services local files

- **8** In the Generic Service Parameters dialog, enter **IMSService** in the service name box, check **Use Network Name for computer name** and click **Next**.
- **9** Click **Finish**

Proceed to ["Add NCHBroadcast Value to Registry Editor" on](#page-150-0)  [page 151](#page-150-0).

## <span id="page-150-0"></span>**Add NCHBroadcast Value to Registry Editor**

Perform the following procedure on the Node 2 server:

- **1** Enter **regedt32** from a command prompt.
- **2** From HKEY LOCAL MACHINE navigate to the Software>FileNET>IMS>CurrentVersion folder.
- **3** From the Registry Editor Edit menu, select **Add Value**.
- **4** Enter NCHBroadcast for the name and select REG\_DWORD for the data type. Click **OK**.
- **5** Enter **0** in the Data box and click **OK**.
- **6** Close the Registry Editor.

Proceed to ["Configure IS Registry Keys For Cluster Replication" on](#page-151-0)  [page 152](#page-151-0).

## <span id="page-151-0"></span>**Configure IS Registry Keys For Cluster Replication**

Perform the following procedure on the Node 2 server:

- **1** From the Cluster Administrator window, right-click the **FileNET IS** and click **Bring Online**.
- **2** Double-click the **FileNET IS** resource to display the FileNET IS properties window.
- **3** From the Registry Replication tab, click the **add** button and enter **software\filenet\ims\currentversion**.
- **4** Click **OK.**
- **5** Click the **add** button and enter

#### **system\CurrentControlSet\Services\IMSService**

**6** Click **OK** twice to close the FileNET IS properties window.

Proceed to ["Configure the Panagon eProcess Services Manager" on](#page-152-0)  [page 153](#page-152-0).

## <span id="page-152-0"></span>**Configure the Panagon eProcess Services Manager**

After you have installed WorkFlo Services on both cluster nodes, configure the eProcess Services Manager per the procedures in this section:

- Set eProcess Services Manager to Manual Startup
- Configure the PPM to run as a Service
- Add eProcess Services Manager Resource to the cluster

## **Set eProcess Services Manager to Manual Startup**

Perform the following procedure on both the Node 1 and Node 2 servers:

- **1** Open the Windows ->Settings->Control Panel->Administrative Tools and double-click the **Services** icon.
- **2** Double-click the **Panagon eProcess Services Manager**, in the Services window.
- **3** From the properties dialog box click the **stop** button, if the service is not already stopped.
- **4** Click the **Startup type** drop-down arrow and set the Startup type to **Manual**.
- **5** Click **OK** to exit the Properties window.

## **Configure the PPM to Run as a Service**

Perform the following procedure on the Node 2 server.

- **1** Open Cluster Administrator and verify that the owner of the Cluster Server is Node 2. If the owner is not Node 2 then right click on the **FileNET Group** (or the group where the database is located) and click **Move Group**.
- **2** From the Start menu, open FileNET Panagon WorkFlo Services >eProcess Services Administrator.
- **3** Navigate to the Panagon eProcess PPM item and double-click to bring up the properties dialog.
- **4** Check **Automatically started** and **Automatically restarted**.
- **5** Modify the other settings as needed and click **OK**. See Help for eProcess Services Administrator for details.
- **6** Close eProcess Services Administrator

## **Add eProcess Service Manager Resource**

Take this action on the Node 2 server.

#### **Oracle Procedure**

- **1** Open Oracle Fail Safe Manager.
- **2** Locate and right click on **FileNET Group** (or the group where Oracle Server is located).
- **3** Point to **Add resource to group**.

#### Resource

- a Select the **Generic Service** resource type.
- b Click **Next**.

#### Generic Service Identity

- a Select the Node 2 name in the node name list box.
- b Enter or select eProcess Service Administrator in the display name list box.
- c Enter VWServices in the ServiceName text box.
- d Enter the full path to vwservices.exe.
- e Click **Next.**

#### Generic Service Account

- a Select the This Account radio button and enter **fnsw** as the account name.
- b For the account **fnsw**, fill-in the boxes for password, and confirm password
- c Verify or select the domainlet from the Domain drop-down listbox.
- d Click **Next.**

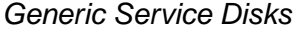

a Verify, or move, the disk used by the generic service to the selected disk list box.

**Note** The disk used by the generic service is the disk where the Image Services shared files are installed.

b Click **Next**.

Generic Service Dependencies

- a From the dependencies dialog select the Oracle database and the network name from the list of available resources.
- b Click **Next**.

Generic Service Registry

a Click the **add** button and enter:

#### **system\CurrentControlSet\Services\VWServices.**

b Click **Finish**.

#### **Test Cluster Server Operation**

Perform the following procedures to test the fail-over of WorkFlo Services.

**1** Open the Cluster Administrator.

- **2** Right click on the **FileNET Group** (or the group where SQL Server is located) and click **Move Group**. In a few minutes the owner of the Cluster Server will switch from Node 2 to Node 1.
- **3** Using the Cluster Administrator, verify that the FileNET IS resource comes online on Node 1.
- **4** Using the Cluster Administrator, verify that the eProcess Service Manager resource comes online on Node 1.
- **5** Check the Windows Event Log for any errors.

Proceed with web server installation. As appropriate, see either the Panagon Web WorkFlo Installation Handbook or the Panagon Open Client Help for Administrators.

# **Appendix H– Changing a Server IP Address**

You might need to change a server's IP address if your system's network needs to be upgraded, if you need to replace a server, or if you add a server to your configuration.

You can safely change a server's IP address without affecting WorkFlo Services, provided you observe the following rules:

- Do not change a server's IP address while another server in the domain is in the process of being deleted.
- Do not change a server's IP address while a step processor, Work Performer, or other user-defined application has locked a work item for processing.

See your Windows documentation for information on changing your server's IP address.

For FileNET software to recognize a change of IP address, the address must be changed through fn\_edit.

All steps can be performed as **Administrator**, provided the Administrator is a member of the fnadmin group.

- **1** As **fnsw**, (or **Administrator**, see above), run **fn\_edit**.
- **2** Select the **Network Addresses** tab and change the IP address to the new address for the server, save the change and exit fn\_edit.
- **3** Change the IP address within the operating system. For more information on changing your server's IP address, see the documentation for your server platform.
- **4** Edit the **\etc\hosts** file and verify the IP address for the IS server. Change it if necessary.
- **5** From a command prompt window, type:

#### **fn\_build -a**

Check for error messages when this process is finished and resolve any error conditions before continuing to the next step.

**6** Update the NCH database by running:

#### **nch\_update [domain:org]**

(EXAMPLE: "nch\_update titan :FileNet")

**7** As **fnsw**, restart the FileNET software and check the log files for error messages.